# **ST-031M Piranha** Instrukcja

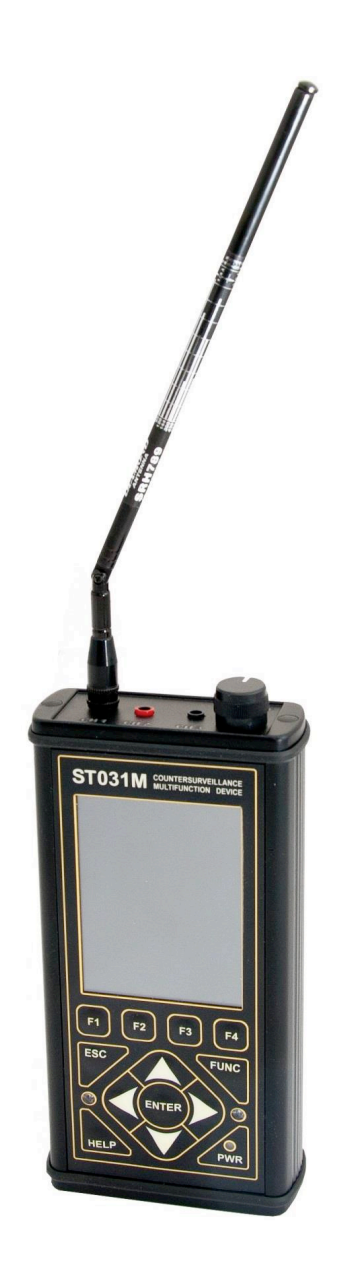

# Spis treści:

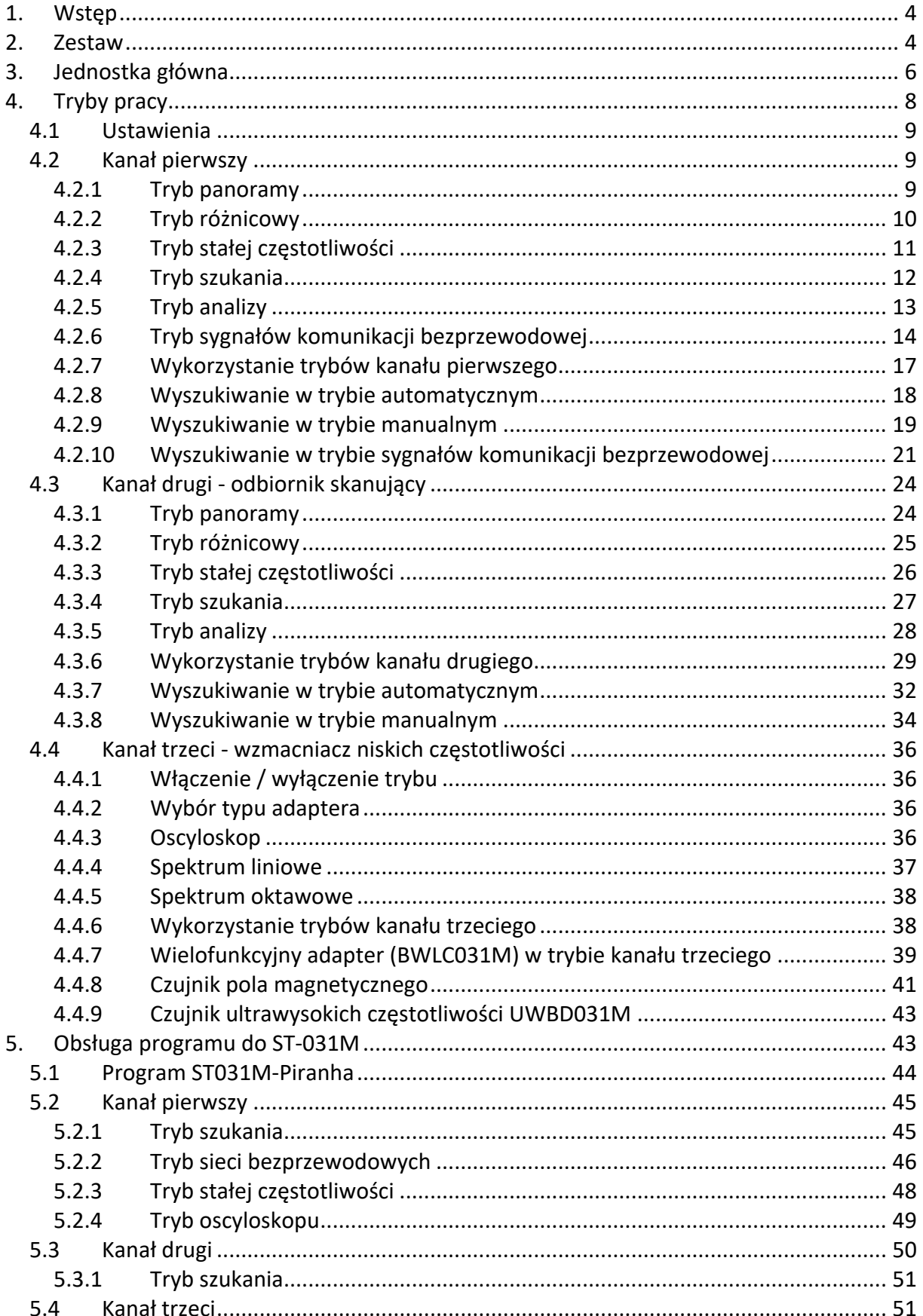

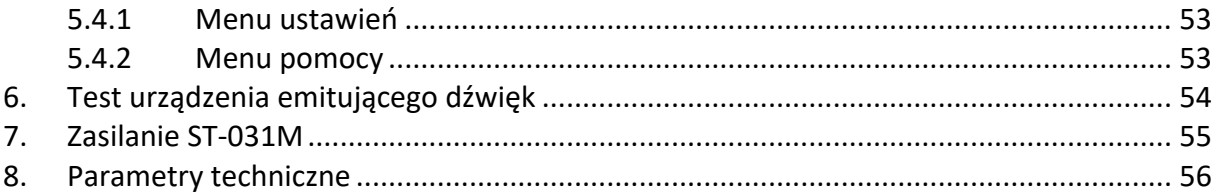

## **1. Wstęp**

ST-031M to najnowszej generacji urządzenie służące do zapobiegania wyciekowi i zabezpieczania informacji.

Cechy:

- Ø Konstrukcja i charakterystyka urządzenia oraz zestaw akcesoriów pozwalają na detekcję szerokiej gamy urządzeń służących do inwigilacji.
- Ø Niezależne zasilanie akumulatorowe pozwala na niezależne działanie i niwelują ograniczenia w użyciu urządzenia.
- Ø Połączenie z PC pozwala na podgląd i zapisywanie informacji bezpośrednio na komputerze.
- **2. Zestaw**

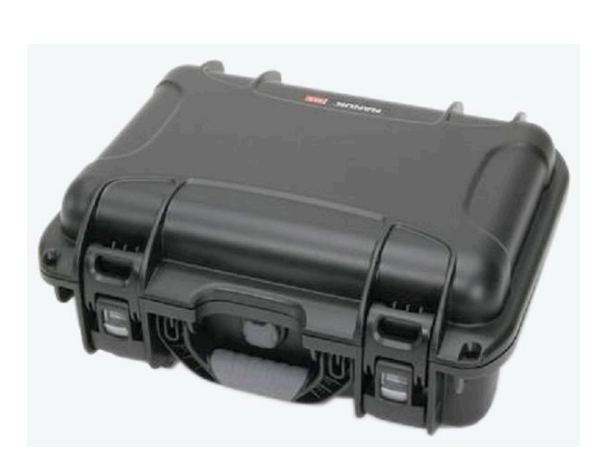

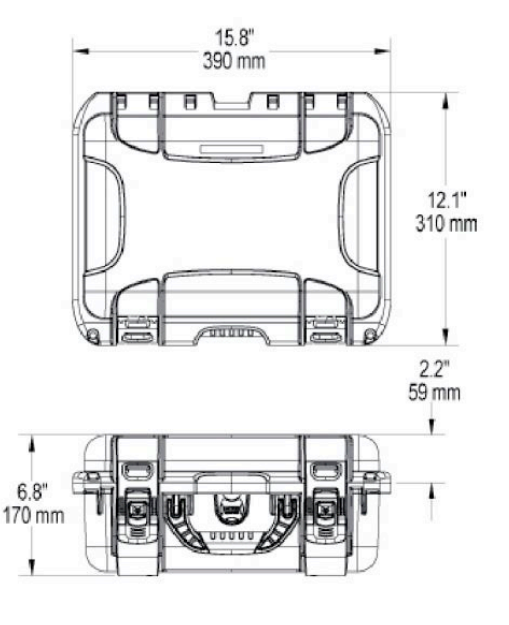

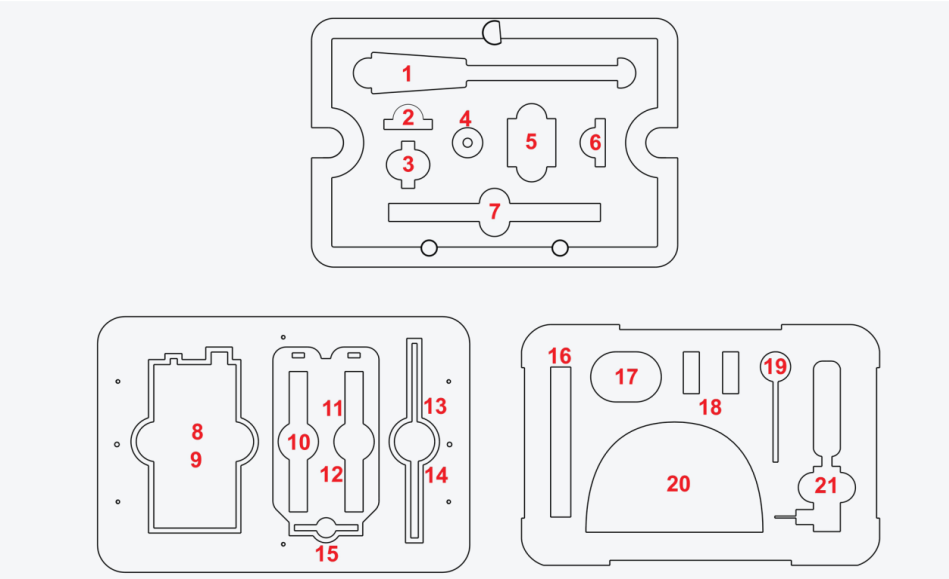

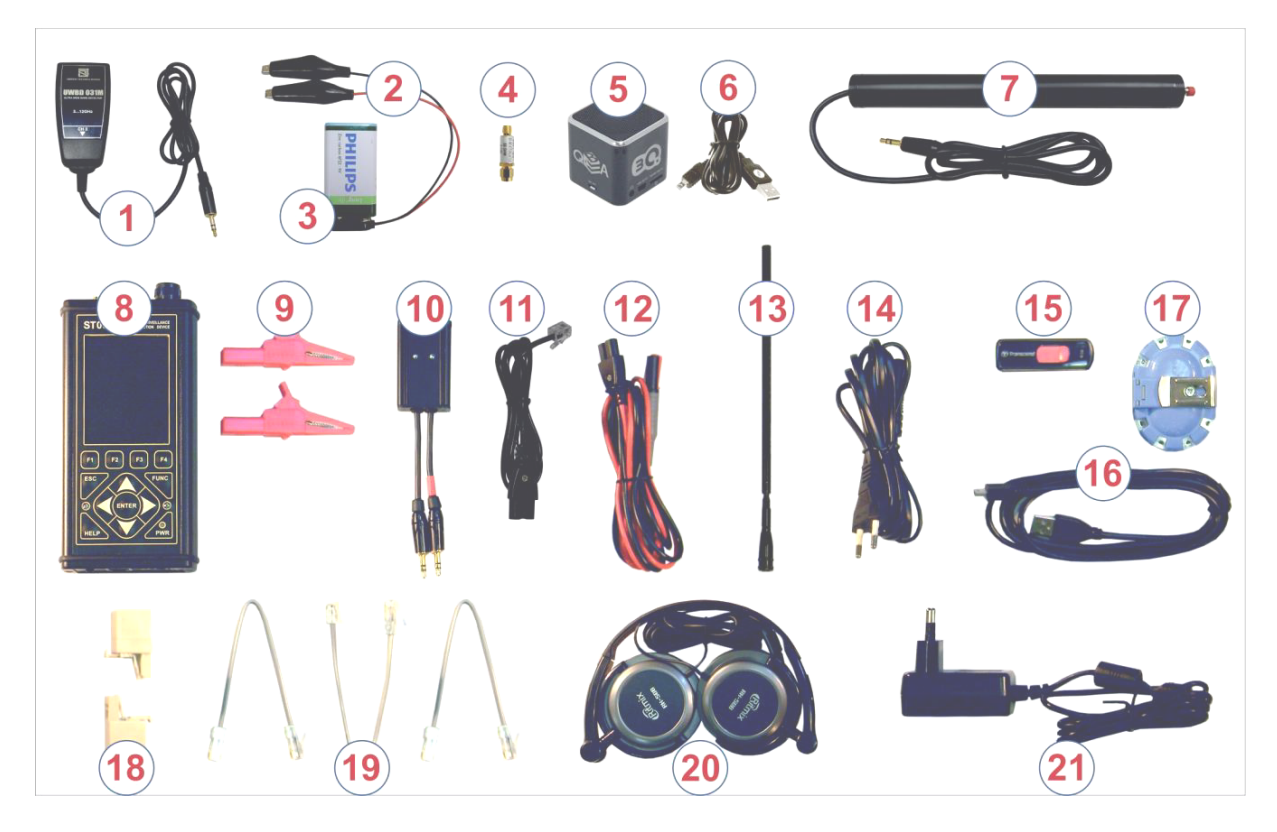

- 1. Czujnik ultrawysokich częstotliwości (UWBD031M)
- 2. Kable połączeniowe do linii (kabli przewodzących)
- 3. Bateria
- 4. Tłumik
- 5. Głośnik emitujący sygnały testowe
- 6. Kabel połączeniowy do głośnika
- 7. Czujnik pola magnetycznego
- 8. Jednostka główna
- 9. Krokodylki
- 10. Uniwersalny adapter do linii kablowych (BWLC031M)
- 11. Kabel połączeniowy do linii telefonicznej do powyższego adaptera
- 12. Uniwersalny kabel połączeniowy do linii kablowych do powyższego adaptera
- 13. Teleskopowa antena wysokich częstotliwości
- 14. Kabel połączeniowy do adaptera BWLC031M do sieci elektrycznej (kanał 2)
- 15. Pendrive z oprogramowaniem
- 16. Kabel USB do połączenia z komputerem
- 17. Przejściówka do podłączenia adaptera BWLC031M do linii wieloprzewodowych
- 18. Adaptery do linii telefonicznych
- 19. Konektory RG45: 8x4, 8x6 i 8x8
- 20. Słuchawki
- 21. Ładowarka
- 22. Walizka
- 23. Instrukcja

## **3. Jednostka główna**

Widok od góry:

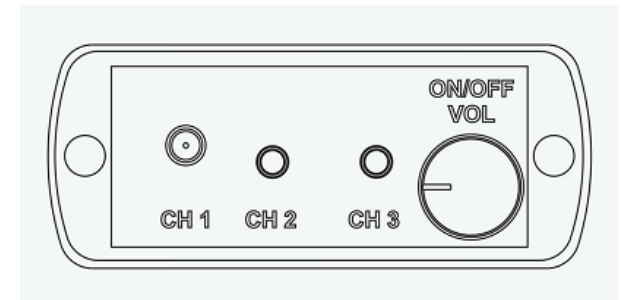

Od lewej strony kolejno mamy złącza:

- Ø Złącze anteny RF kanał 1
- Ø Złącze jack do podłączenia adaptera odbiornika skanującego kanał 2
- Ø Złącze jack do podłączenia czujników i adapterów kanał 3
- Ø Potencjometr włączenia/wyłączenia i głośności

Widok z przodu:

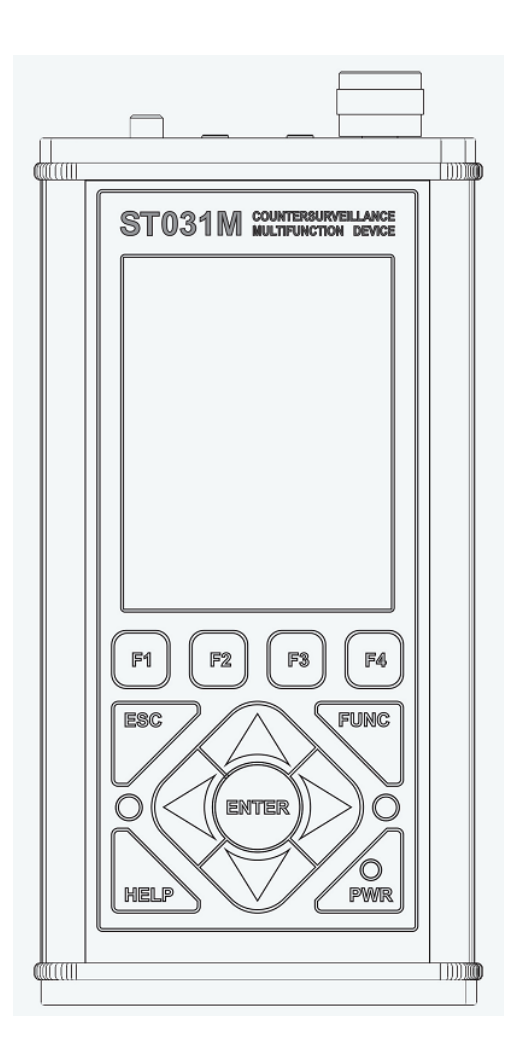

Kolejno od góry i od lewej do prawej mamy:

- Ø Ekran o rozdzielczości 320x240.
- $\triangleright$  Panel z przyciskami

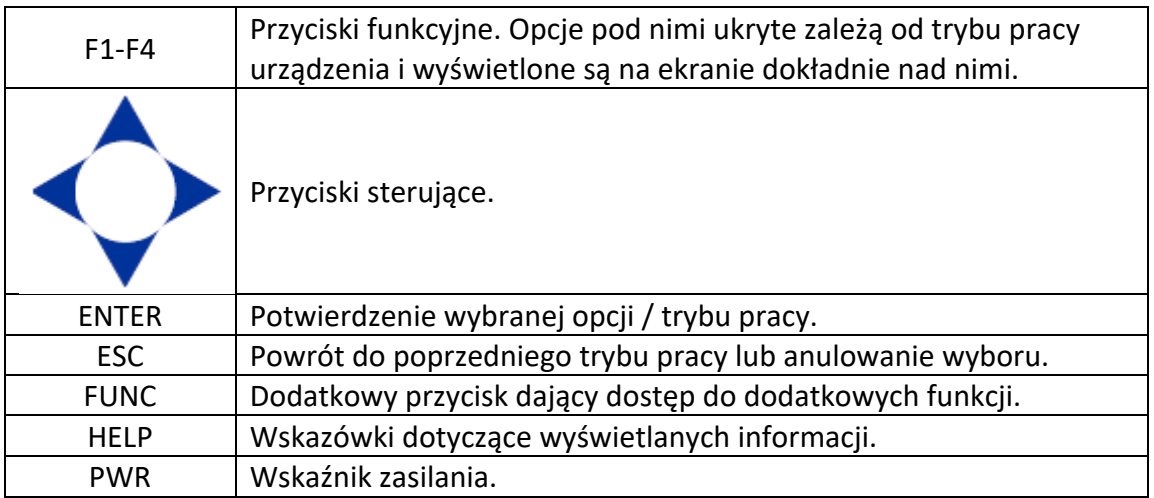

Na panelu z przyciskami znajdują się też dwa nadajniki podczerwieni do słuchawek bezprzewodowych.

Widok od dołu:

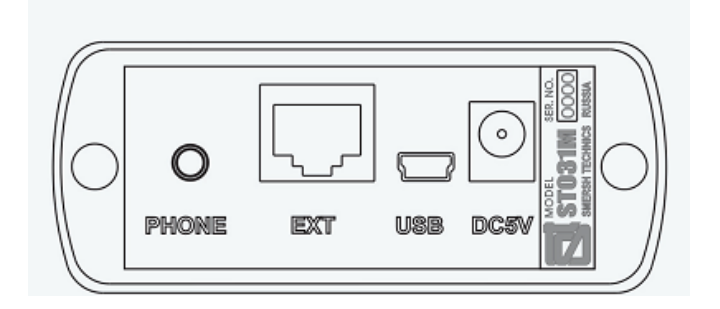

Od lewej strony mamy kolejno:

- Ø Złącze słuchawkowe PHONE
- Ø Złącze do podłączenia zewnętrznych urządzeń cyfrowych EXT
- Ø Złącze USB do podłączenia komputera USB
- Ø Złącze zasilania / ładowania DC5V

Obok znajduje się również tabliczka z numerem seryjnym i modelem.

# **4. Tryby pracy**

Urządzenie posiada trzy główne tryby pracy. Po włączeniu wykrywacza potencjometrem pojawi się ekran powitalny. Należy nacisnąć dowolny przycisk. Pojawi się lista z kanałami do wyboru.

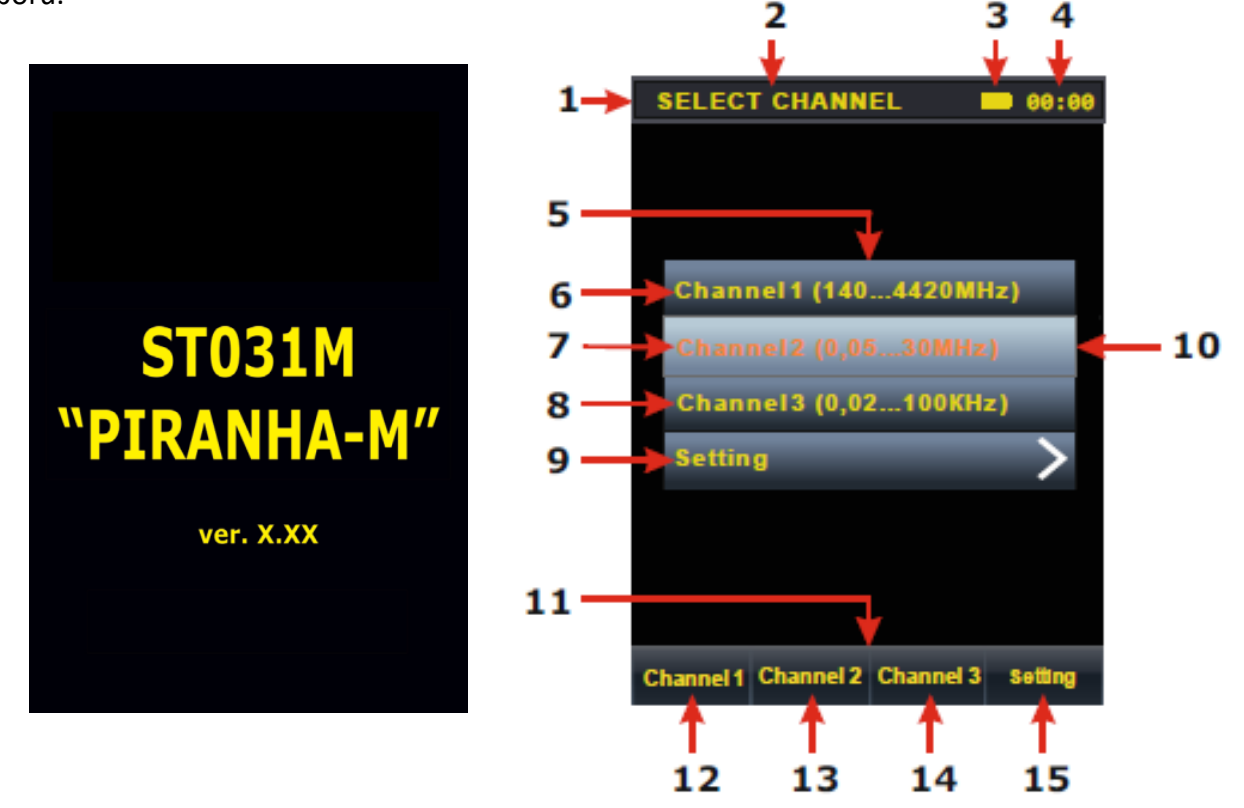

Opis ekranu:

- 1. Tekst informacyjny
- 2. Nazwa aktualnie wybranego trybu pracy
- 3. Stan akumulatora
- 4. Godzina
- 5. Menu wyboru trybu
- 6. Kanał 1
- 7. Kanał 2
- 8. Kanał 3
- 9. Ustawienia
- 10. Podświetlona aktualnie wybrana opcja
- 11. Funkcje przypisane kolejnym klawiszom funkcyjnym
- 12. Funkcja przypisana do przycisku F1
- 13. Funkcja przypisana do przycisku F2
- 14. Funkcja przypisana do przycisku F3
- 15. Funkcja przypisana do przycisku F4

## *4.1 Ustawienia*

Po wejściu do ustawień mamy możliwość zmiany daty i czasu urządzenia oraz języka. Jest też możliwość włączenia obsługi bezprzewodowych słuchawek (nie dołączone do zestawu).

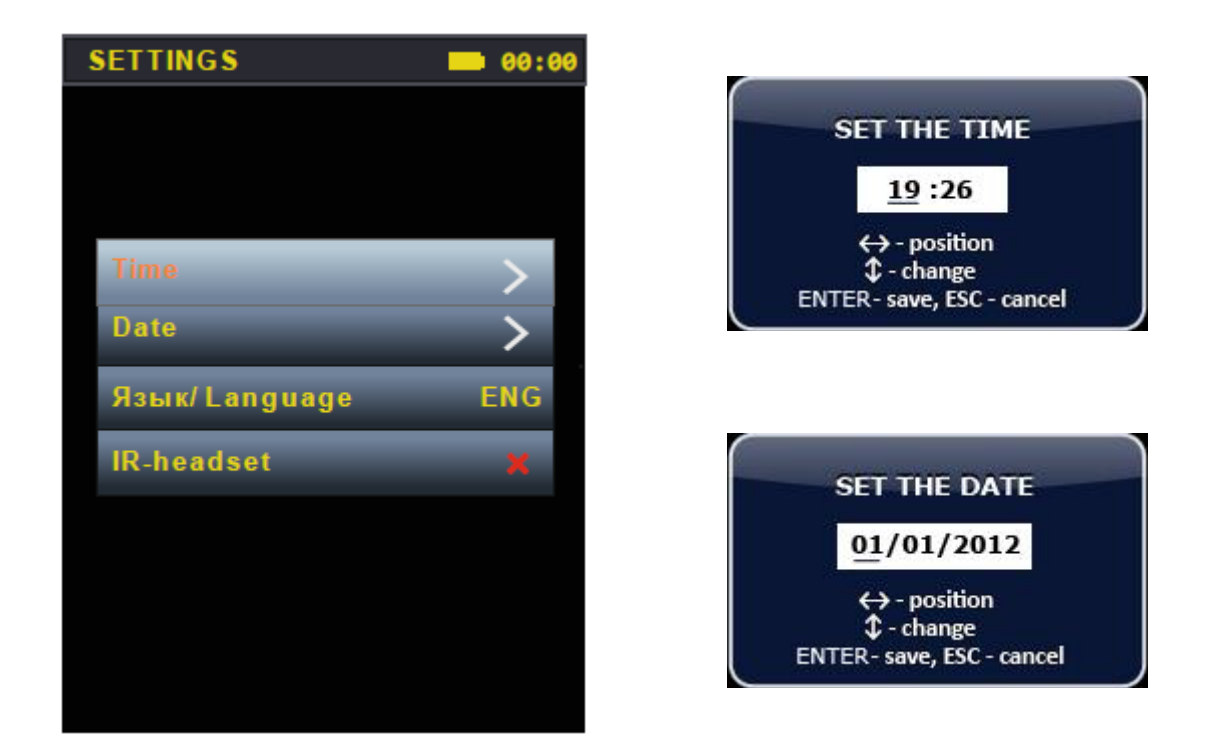

Przyciskami lewo/prawo ustawiamy kursor na pozycji, którą chcemy zmienić, a góra/dół zmieniamy wartość. Przycisk ENTER zatwierdza ustawienia. W każdej chwili można nacisnąć przycisk ESC, aby zrezygnować z ustawień i wyjść do poprzedniego ekranu.

## *4.2 Kanał pierwszy*

W tym trybie użytkownik może wykrywać, identyfikować i lokalizować sygnały radiowe w przedziale częstotliwości od 140 do 4420 MHz.

## *4.2.1 Tryb panoramy*

W tym trybie na ekranie widzimy cały zakres częstotliwości.

- 1. Dolna i górna granica częstotliwości
- 2. Krok skanowania
- 3. Częstotliwość, na którą ustawiony jest marker (niebieska linia)
- 4. Marker
- 5. Maksymalny sygnał na danej częstotliwości w czasie aktualnej sesji (kolor brązowy)
- 6. Składowa pulsująca sygnału (kolor czerwony)
- 7. Składowa stała sygnału (kolor zielony)
- 8. Wartość dolnej granicy widoku
- 9. Wartość górnej granicy widoku
- 10. Wartość środkowej częstotliwości widoku
- 11. Pasek aktualnie wybranego zakresu w stosunku do całego przedziału

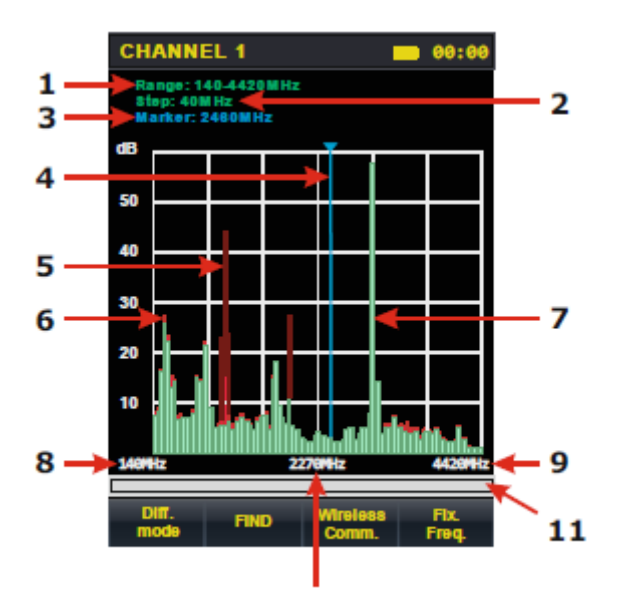

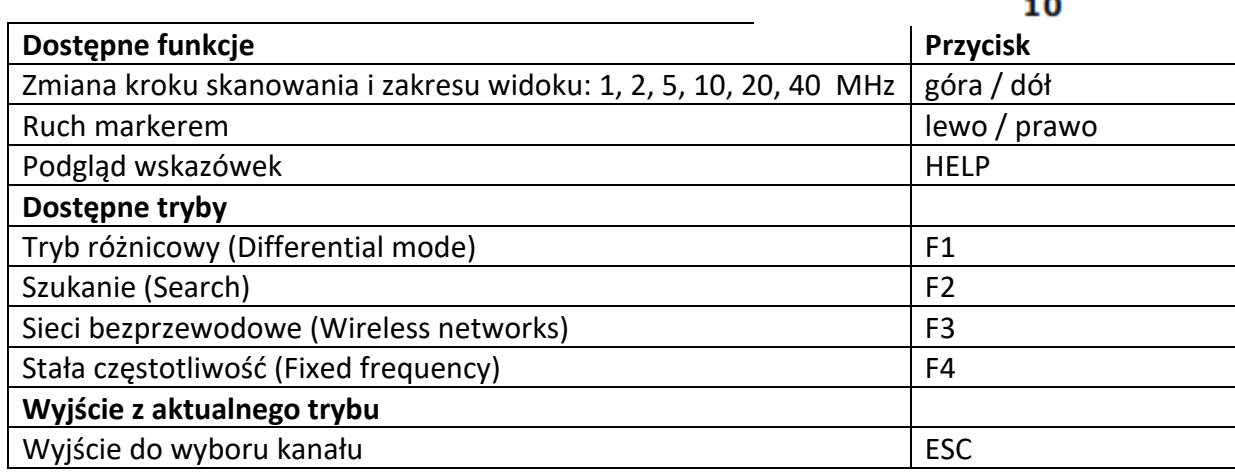

## *4.2.2 Tryb różnicowy*

Uruchamiany klawiszem F1 z trybu panoramy. W tym trybie poziomy sygnałów otrzymane w trybie panoramy przyjmowane są za poziom zerowy, a wyświetlane są tylko sygnały przekraczające ten poziom. Kolor pierwszego przycisku oraz kolory na wykresie się zmienią.

- 1. Maksymalny sygnał dla danej częstotliwości podczas aktualnej sesji (kolor brązowy)
- 2. Sygnał pulsujący (żółty kolor)
- 3. Średni poziom dygnału (kolor fioletowy)
- 4. Wskaźnik włączonego trybu różnicowego

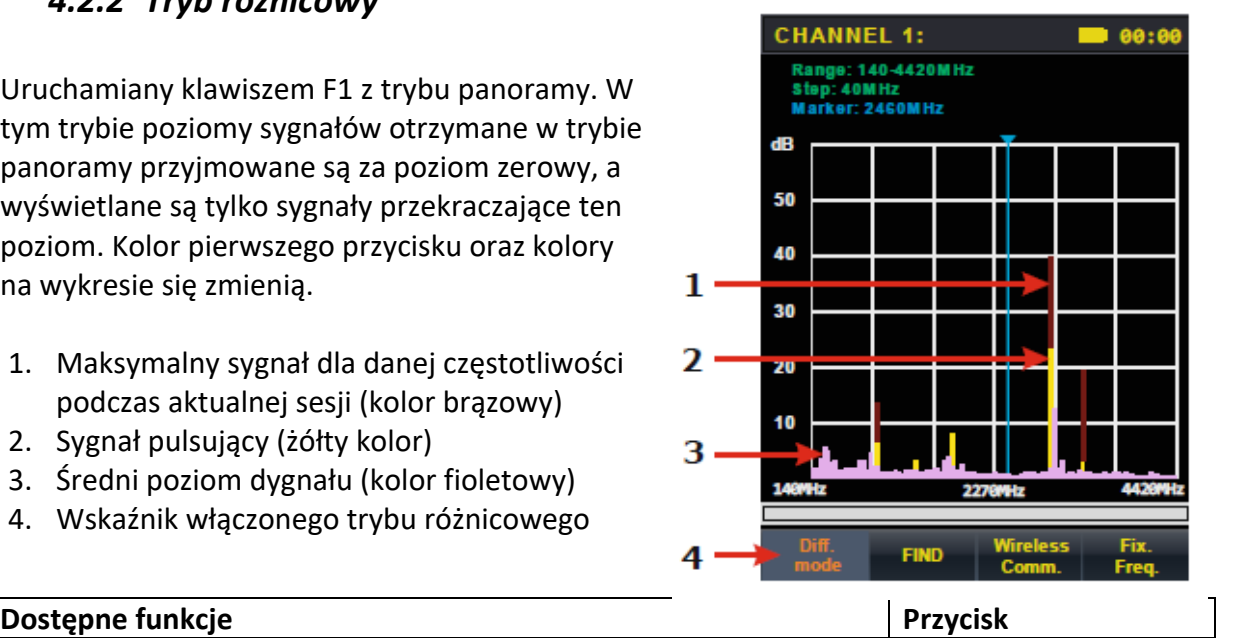

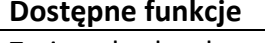

Zmiana kroku skanowania i zakresu widoku: 1, 2, 5, 10, 20, 40 MHz | góra / dół

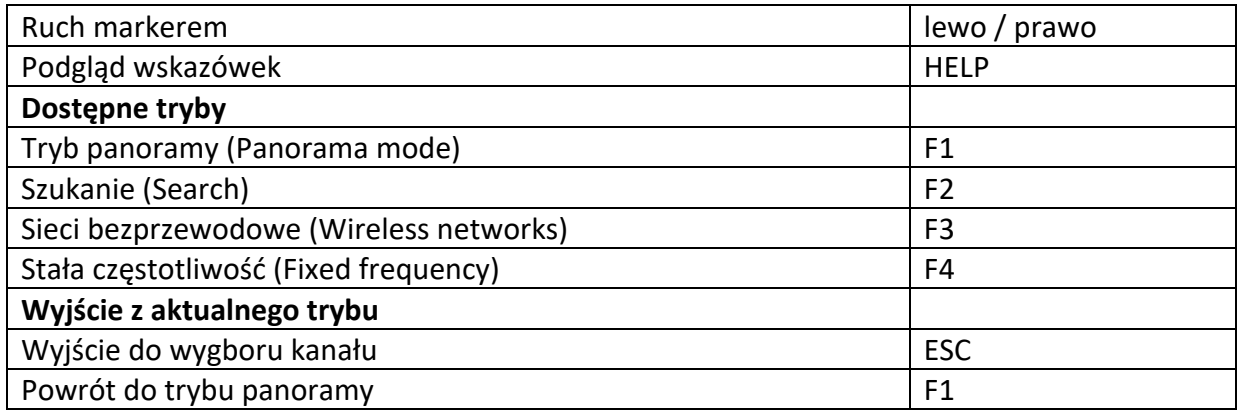

## *4.2.3 Tryb stałej częstotliwości*

Uruchamiany klawiszem F4 z trybu panoramy. Dzięki temu trybowi użytkownik ma możliwość dokładniejszego dostrojenia się do częstotliwości znalezionego sygnału, jak i szybszego odnalezienia jego źródła.

- 1. Wartość ustawionej częstotliwości (odpowiadający częstotliwości ustawionej w trybie panoramy lub różnicowym)
- 2. Wartość szerokości pasma (odpowiadający ustawionej w trybie panoramy lub różnicowym)
- 3. Maksymalny poziom sygnału uzyskany w trakcie aktualnej sesji
- 4. Wskaźnik względnych zmian poziomu sygnału, składowa pulsacyjna (kolor czerwony)
- 5. Wskaźnik względnych zmian poziomu sygnału, składowa DC (kolor zielony)

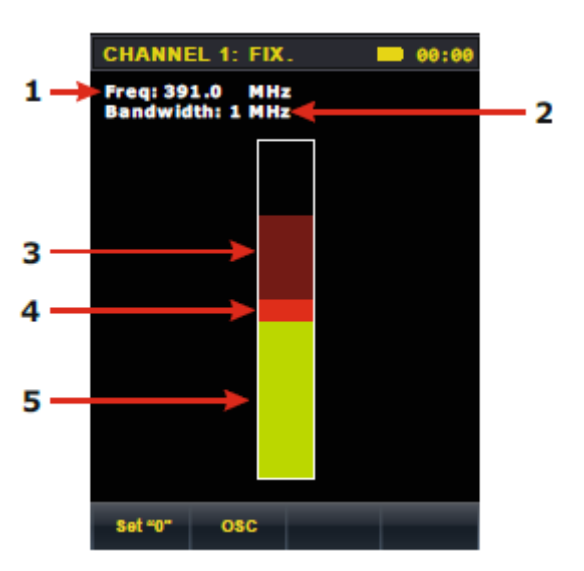

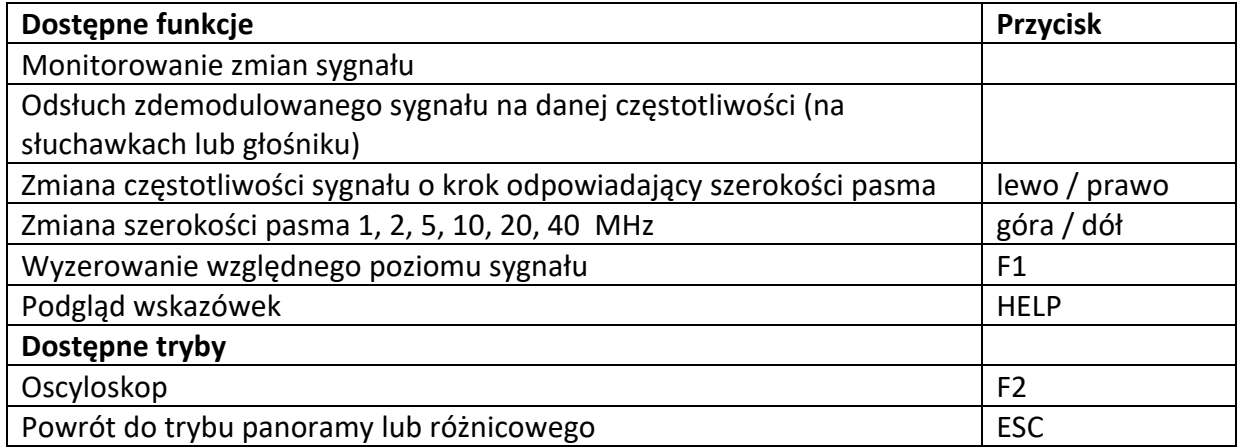

#### **Oscyloskop**

Uruchamiany klawiszem F2 z trybu różnicowego.

- 1. Podziałka osi czasu (ms lub msec)
- 2. Podziałka osi amplitudy (dB)
- 3. Zmierzona wartość amplitudy (dB)

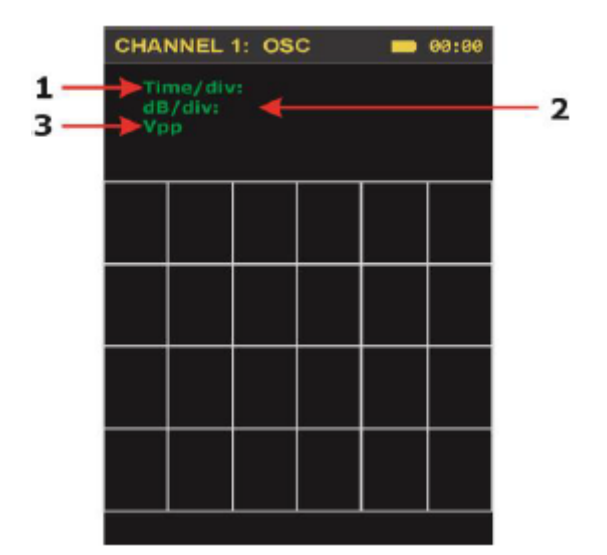

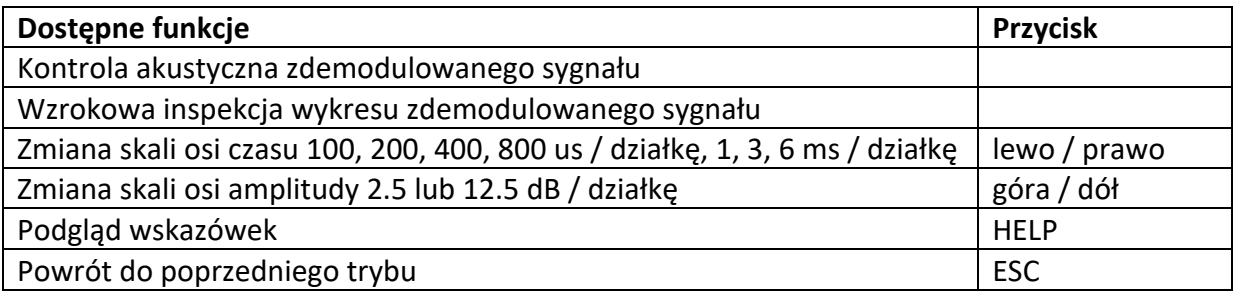

## *4.2.4 Tryb szukania*

Tryb uruchamiany przyciskiem F2 z trybu panoramy lub różnicowego. Pozwala na automatyczną detekcję wszstkich sygnałów które przekroczyły próg. Sprawdzany zakres częstotliwości zdefiniowany jest w trybie panoramy lub różnicowym.

Po uruchomieniu tego trybu urządzenie przez chwilę zbierze sygnały, które znajdują się w eterze, co będzie oznaczone wyświetlaną wiadomością z paskiem postępu.

Po chwili pojawi się tabela z wynikami szukania.

- 1. Ilość wykrytych sygnałów
- 2. Kolejny numer sygnału
- 3. Częstotliwość znalezionego sygnału
- 4. Względny poziom znalezionego sygnału
- 5. Dodatkowa informacja o znalezionym sygnale

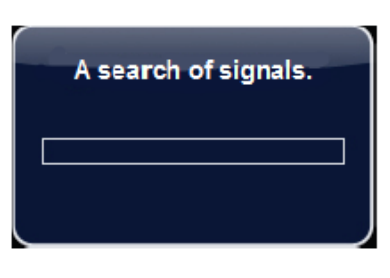

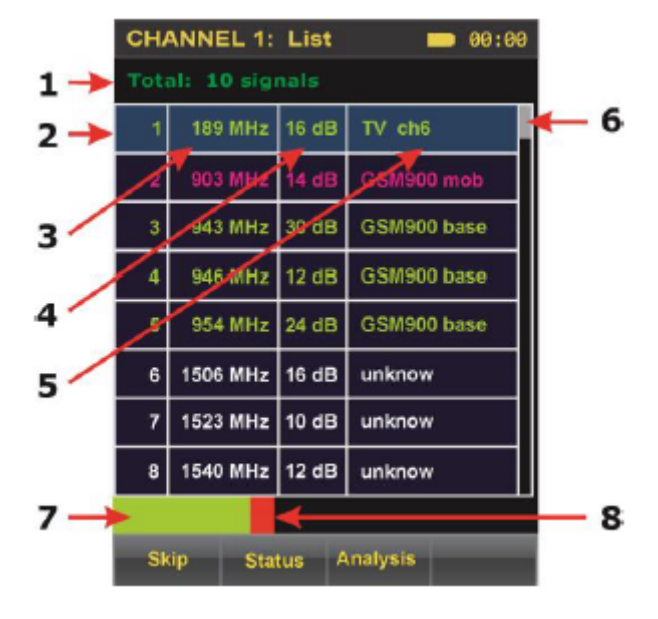

- 6. Pozycja gdzie się znajdujemy na liście w stosunku do jej całości
- 7. Wskaźnik względnych zmian poziomu sygnału, składowa DC (kolor zielony)
- 8. Wskaźnik względnych zmian poziomu sygnału, składowa DC (kolor zielony)

Wszystkie sygnały pozytywnie zidentyfikowane będą miały na liście kolor zielony i dodatkowo może pojawić się opis sygnału (np. kanał TV, pasmo GSM itp.).

Wszystkie sygnały uznane jako potencjalne niebezpieczeństwo zostaną oznaczone kolorem czerwonym

Sygnały, które nie zostaną automatycznie zakwalifikowane do żadnej z powyższych grup będą miały kolor biały i oznaczenie "unknown" w polu opisu.

Jeśli użytkownik rozpozna któryś z tych sygnałów, może ręcznie zmienić jego status.

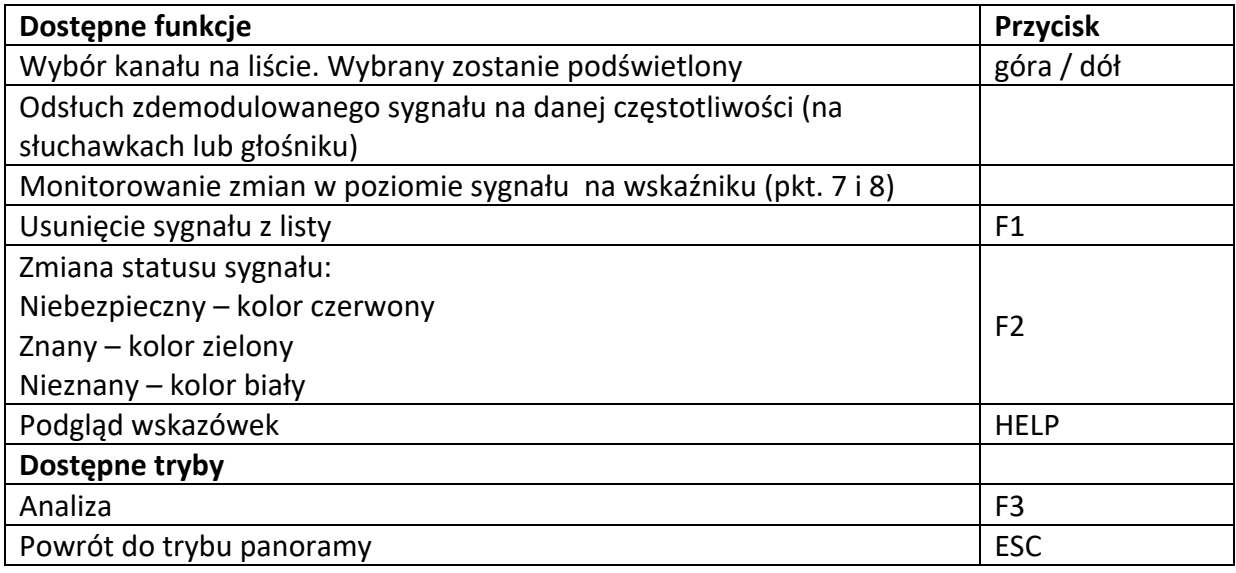

## *4.2.5 Tryb analizy*

Ten tryb jest bardzo podobny do trybu stałej częstotliwości. Jedyna różnica jest taka, że tutaj możemy zapisać zmiany.

- 1. Wartość częstotliwości wybranego sygnału
- 2. Wartość szerokości pasma
- 3. Maksymalny poziom sygnału uzyskany w trakcie aktualnej sesji
- 4. Wskaźnik względnych zmian poziomu sygnału, składowa pulsacyjna (kolor czerwony)
- 5. Wskaźnik względnych zmian poziomu sygnału, składowa DC (kolor zielony)

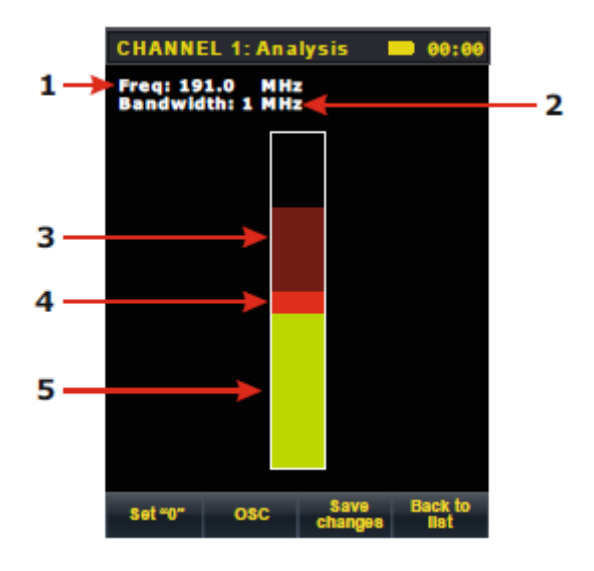

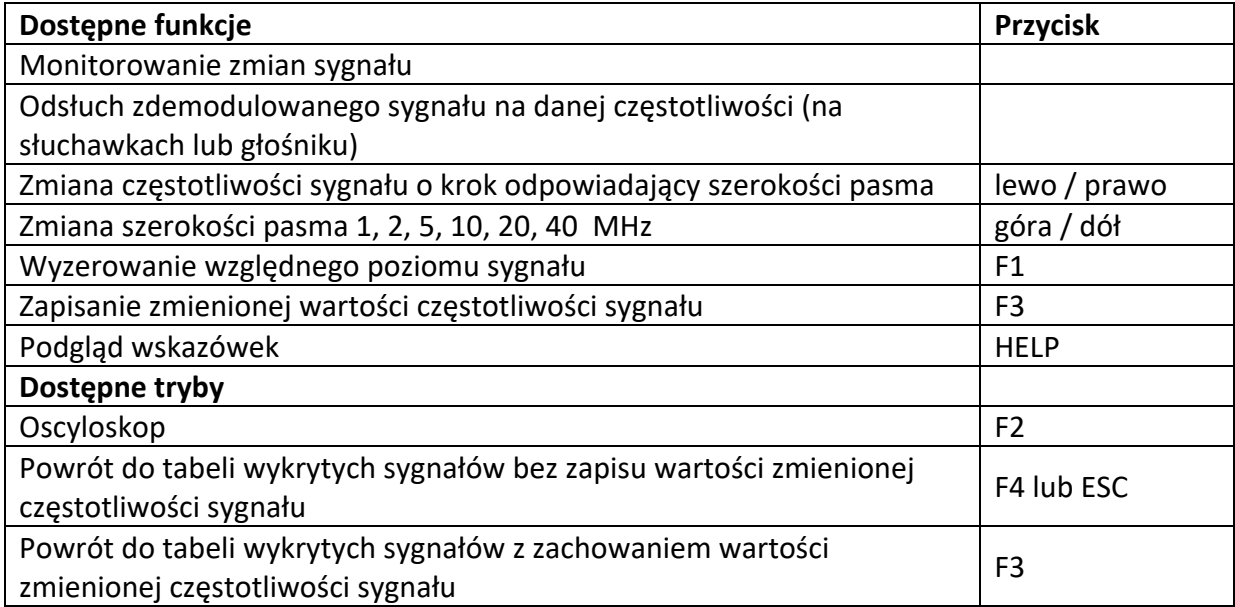

#### **Oscyloskop**

Uruchamiany klawiszem F2 z trybu różnicowego.

- 1. Podziałka osi czasu (ms lub msec)
- 2. Podziałka osi amplitudy (dB)
- 3. Zmierzona wartość amplitudy (dB)

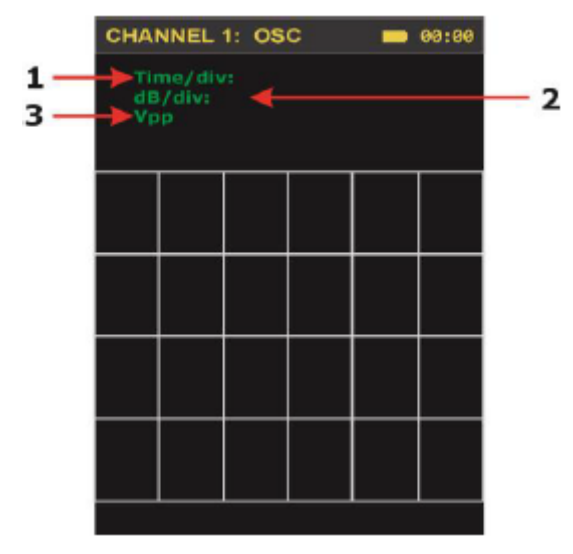

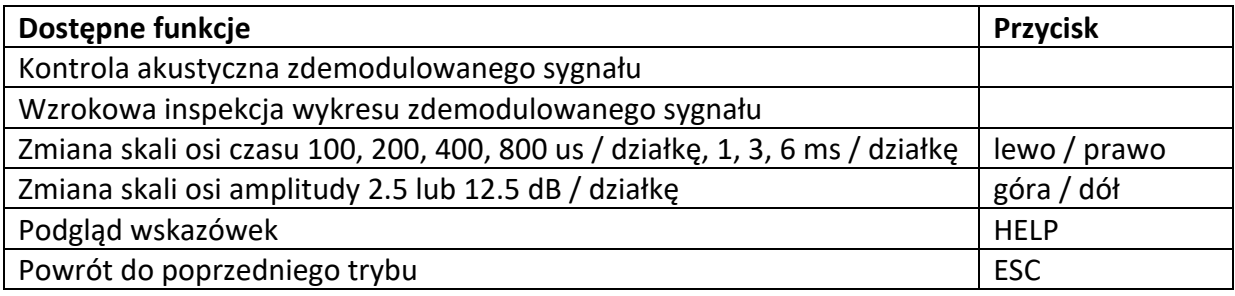

## *4.2.6 Tryb sygnałów komunikacji bezprzewodowej*

Uruchamiany poprzez wciśnięcie F3 w trybie panoramy. Tryb ten wykorzystywany jest do szukania cyfrowych nadajników korzystających z najbardziej popularnych protokołów przesyłu danych jak i jakościowej oceny poziomów stacji bazowych.

Są trzy podstawowe grupy urządzeń cyfrowych:

- $\triangleright$  Urządzenia mobilne
- $\triangleright$  Stacja bazowe
- Ø Zdefiniowane przez użytkownika

#### **Urządzenia mobilne**

- 1. Nazwa standardu sygnału
- 2. Wskaźnik poziomu sygnału
- 3. Kursor tabeli (podświetlenie)

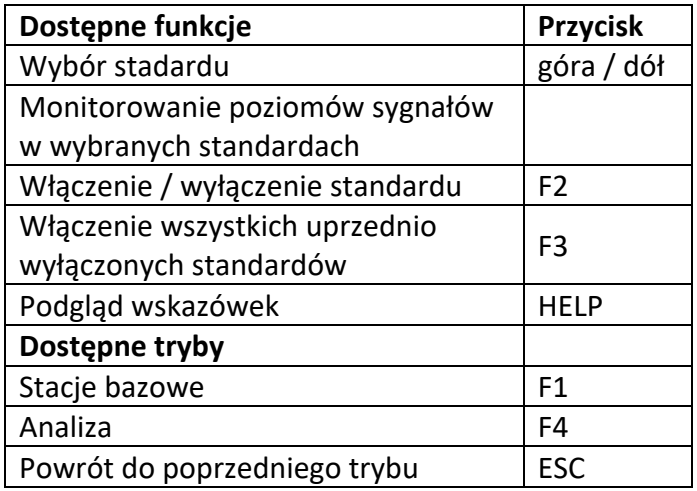

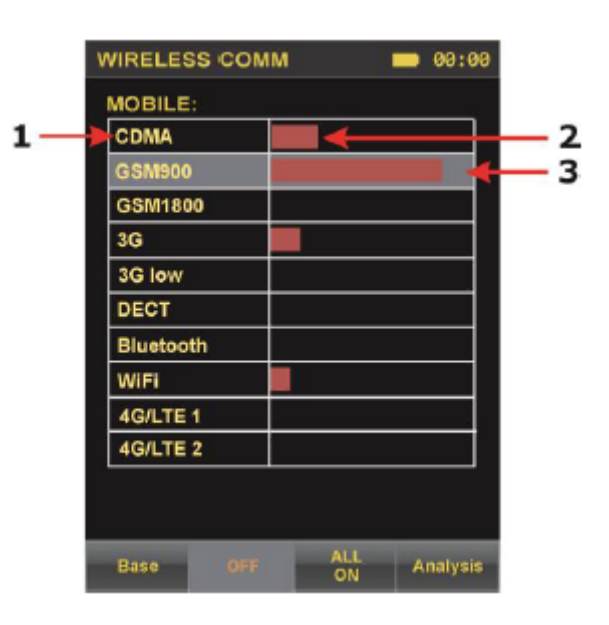

#### **Stacje bazowe**

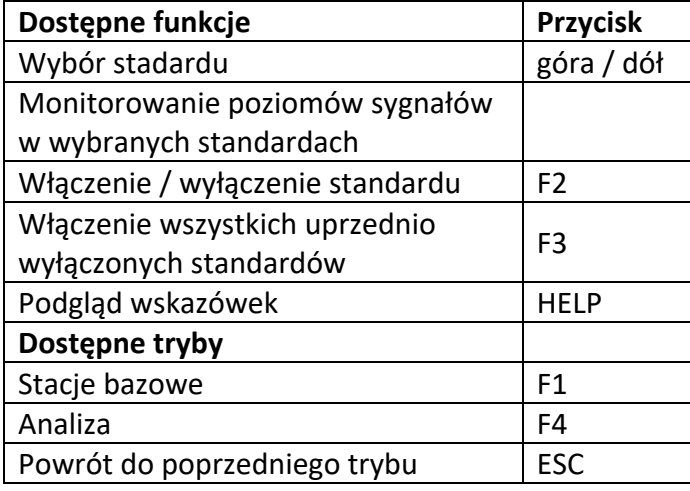

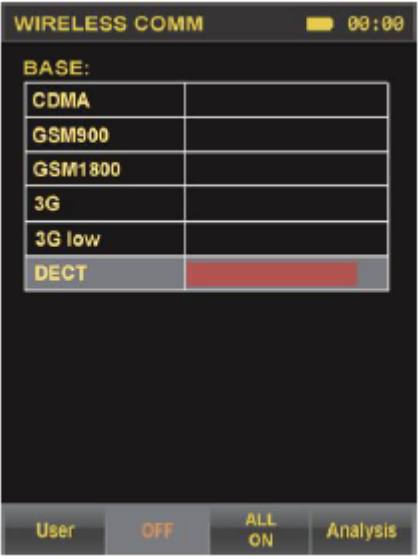

#### **Lista użytkownika**

W tym trybie pracy użytkownik może sam skonfigurować swoją własną listę cyfrowych protokołów ze zdefiniowanymi częstotliwościami, które go interesują, przykładowo alternatywne WiFi o częstotliwości 3.6 GHz. Dodatkowo można stworzyć listę niebezpiecznych częstotliwości, które są często wykorzystywane przez mikrofony, kamery, czy inne urządzenia bezprzewodowe.

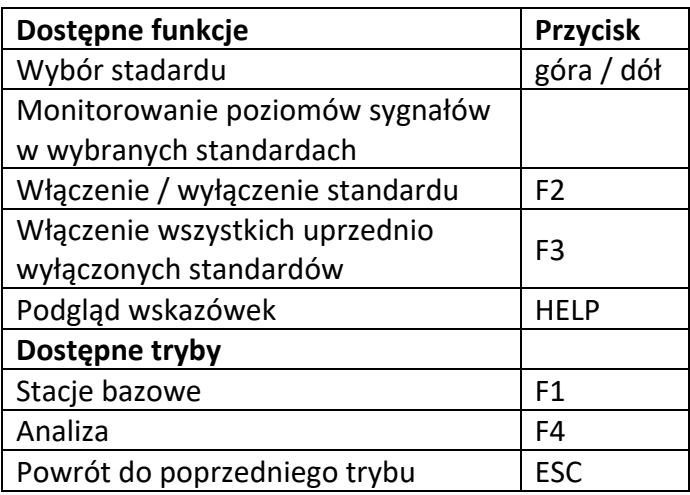

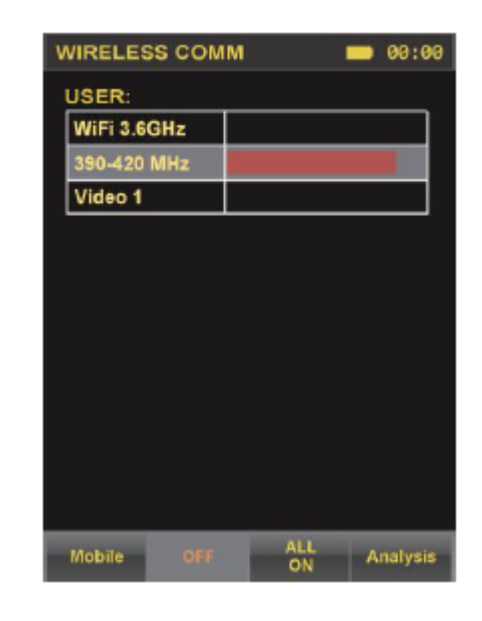

#### **Analiza**

Uruchamiany klawiszem F4 z trybów urządzeń mobilnych, stacji bazowych i listy użytkownika. Ten tryb przeznaczony jest do wyboru częstotliwości wykrytego sygnału i do znalezienia jego źródła.

- 1. Wartość częstotliwości wybranego sygnału
- 2. Wartość szerokości pasma
- 3. Maksymalny poziom sygnału uzyskany w trakcie aktualnej sesji
- 4. Wskaźnik względnych zmian poziomu sygnału, składowa pulsacyjna (kolor czerwony)
- 5. Wskaźnik względnych zmian poziomu sygnału, składowa ciągła (kolor zielony)
- 6. Wartość dolnej granicy ustawionego pasma
- 7. Wartość górnej granicy ustawionego pasma
- 8. Pasek aktualnie wybranego zakresu w stosunku do całego przedziału

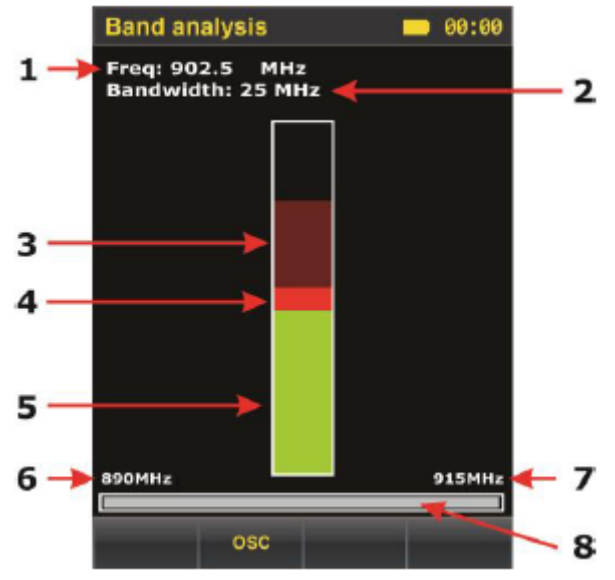

**Dostępne funkcje** Monitorowanie zmian sygnału Odsłuch zdemodulowanego sygnału na danej częstotliwości (na słuchawkach lub głośniku)

## *4.2.7 Wykorzystanie trybów kanału pierwszego*

Wykorzystanie urządzenia pracującego na kanale pierwszym skupia się na wykryciu, identyfikacji i lokalizacji urządzeń zbierających różnego rodzaju informacje, nadających sygnał radiowy w przedziale 140 - 4200 MHz. Mogą być oczywiście wykryte tylko działające nadajniki.

Unikatowe funkcje zaimplementowane w detektorze:

- Ø Umiejętność wykrycia sygnałów przekraczających próg w automatycznym trybie adaptacyjnym, włącznie z utworzeniem listy tych sygnałów. Lista zbiera najważniejsze informacje dotyczące każdego sygnału. Dodatkowo jeśli urządzenie rozpozna znaleziony sygnał potrafi go oznaczyć i zakwalifikować jako bezpieczny. Sygnały o częstotliwościach cyfrowych urządzeń mobilnych (np. telefony) automatycznie oznaczane są jako niebezpieczne ponieważ na takich częstotliwościach mogą pracować bezprzewodowe mikrofony.
- Ø Szukanie różnicowe daje możliwość sprawdzenia i wyszukania nadajników w danym miejscu metodą "ciepło-zimno".
- Ø Funkcja kontroli sygnału na stałej częstotliwości (tryby stałej częstotliwości i analizy) znacznie ułatwia proces lokalizacji nadajnika, nawet wśród mocniejszych sygnałów.
- Ø Możliwość odsłuchu na wbudowanym głośniku lub słuchawkach pozwala operatorowi urządzenia identyfikację znalezionych sygnałów. Po dostrojeniu częstotliwości na ukryty w pomieszczeniu podsłuch (bez szyfrowania transmisji) po prostu będzie słychać co się w tym miejscu dzieje. W celu szybszego odnalezienia podsłuchu wskazane jest wygenerowanie jakiegoś dźwięku.

Do sygnałów niebezpiecznych należy zaliczyć:

- $\triangleright$  Sygnały demodulowane, które są skorelowane z tonem referencyjnym w danym pomieszczeniu (mirofony bezprzewodowe z nieszyfrowaną transmisją).
- $\triangleright$  Sygnały o częstotliwościach innych niż częstotliwości radiowe, TV i inne znane.
- $\triangleright$  Sygnały, których poziom wyraźnie różni się od tła i dynamicznie zmienia się podczas poszukiwania - przemiatania pomieszczenia, czy sprawdzania obiektu (z dużym prawdopodobieństwem, że źródło sygnału jest blisko detektora).

Ogolnie, zgodnie z charakterystyką urządzenia są trzy główne możliwości wyszukiwania:

- $\triangleright$  Wyszukiwanie w trybie automatycznym
- $\triangleright$  Wyszukiwanie w trybie recznym
- Ø Wyszukiwanie cyfrowej łączności i urządzeń opartych na jej standardach (GSM, WiFi, itp.)

# *4.2.8 Wyszukiwanie w trybie automatycznym*

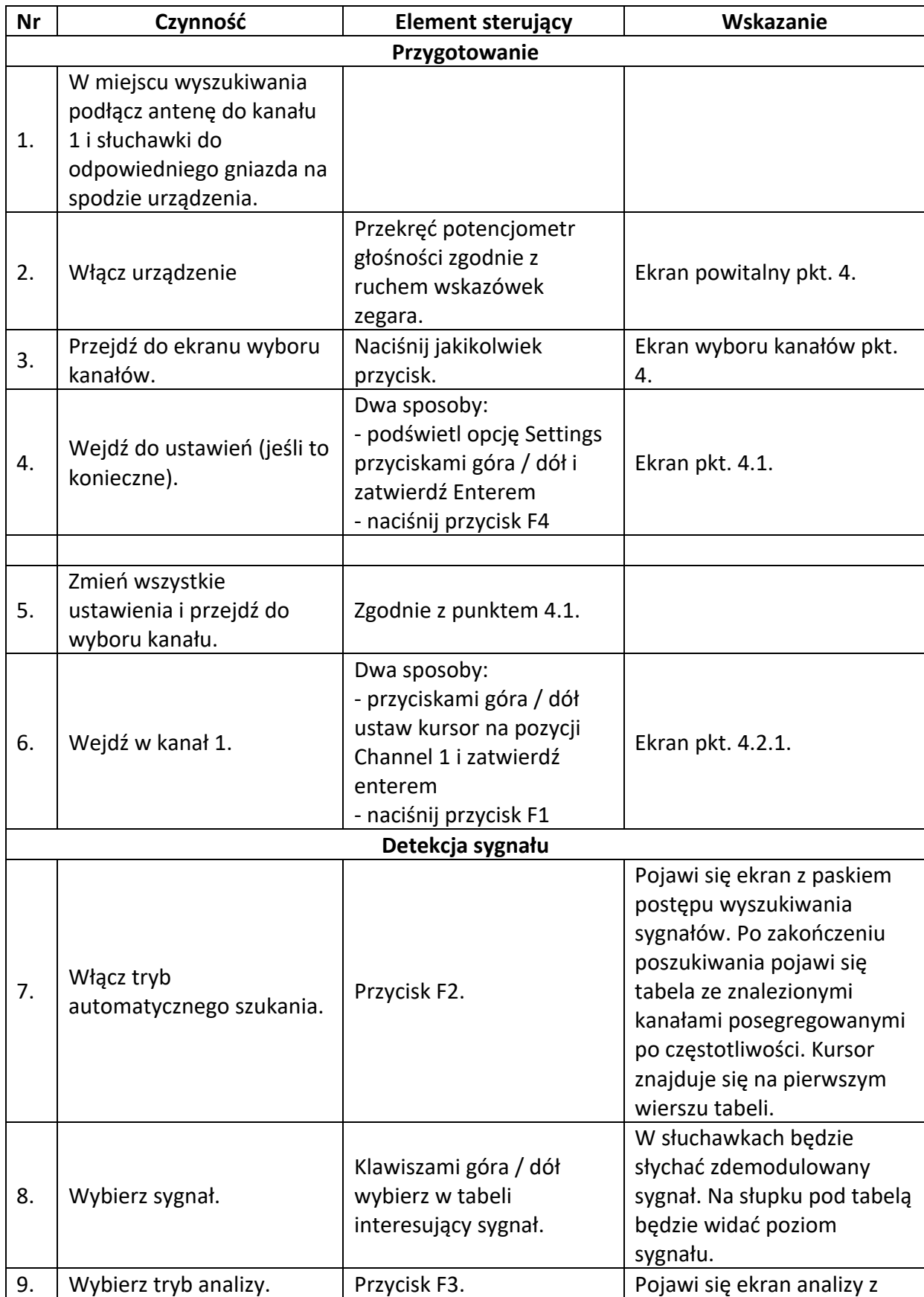

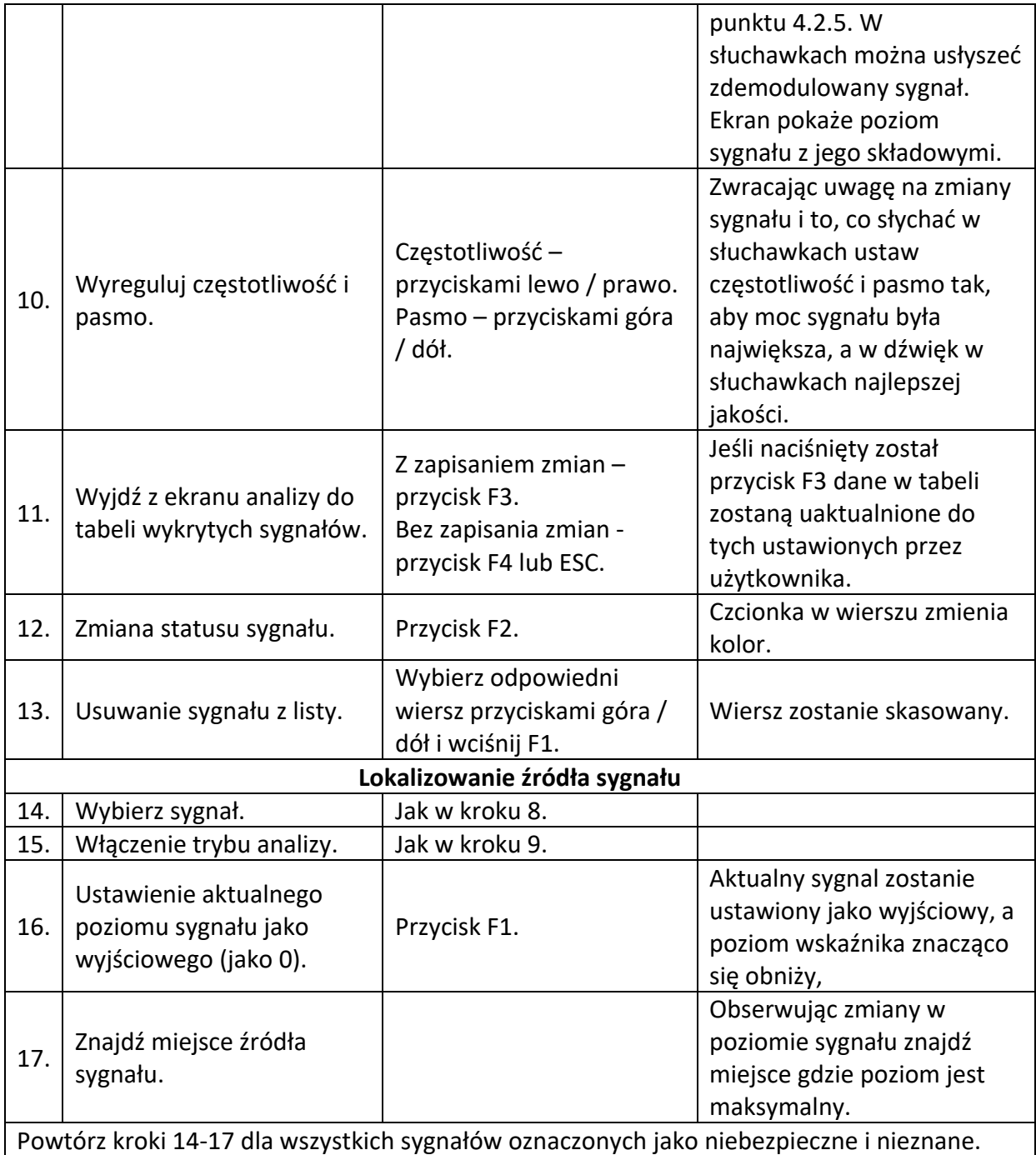

Może się zdarzyć, że w tabeli pojawią się sygnały z przedziału częstotliwości 140 – 280 MHz. Jest duże prawdopodobieństwo, że te sygnały to wyższe harmoniczne sygnałów o dużej sile mieszczących się poniżej 140 MHz. Urządzenie ich bezpośrednio nie złapie, ponieważ dolna granica jego działania to właśnie 140 MHz, ale harmoniczne mieszczące się w przedziale jego działania będą bez problemów wykrywane.

## *4.2.9 Wyszukiwanie w trybie manualnym*

Wyszukiwanie w trybie manualnym zalecane jest w złożonym elektromagntycznie środowisku (duża ilość różnego rodzaju sygnałów). Zaletą jest możliwość użycia trybu różnicowego, który pozwala na rozróżnienie sygnałów zewnętrznych i wewnętrznych (źródła znajdujące się w bliskiej odleglości). Niestety wyszukiwanie w ten sposób zajmuje więcej czasu niż w trybie automatycznym.

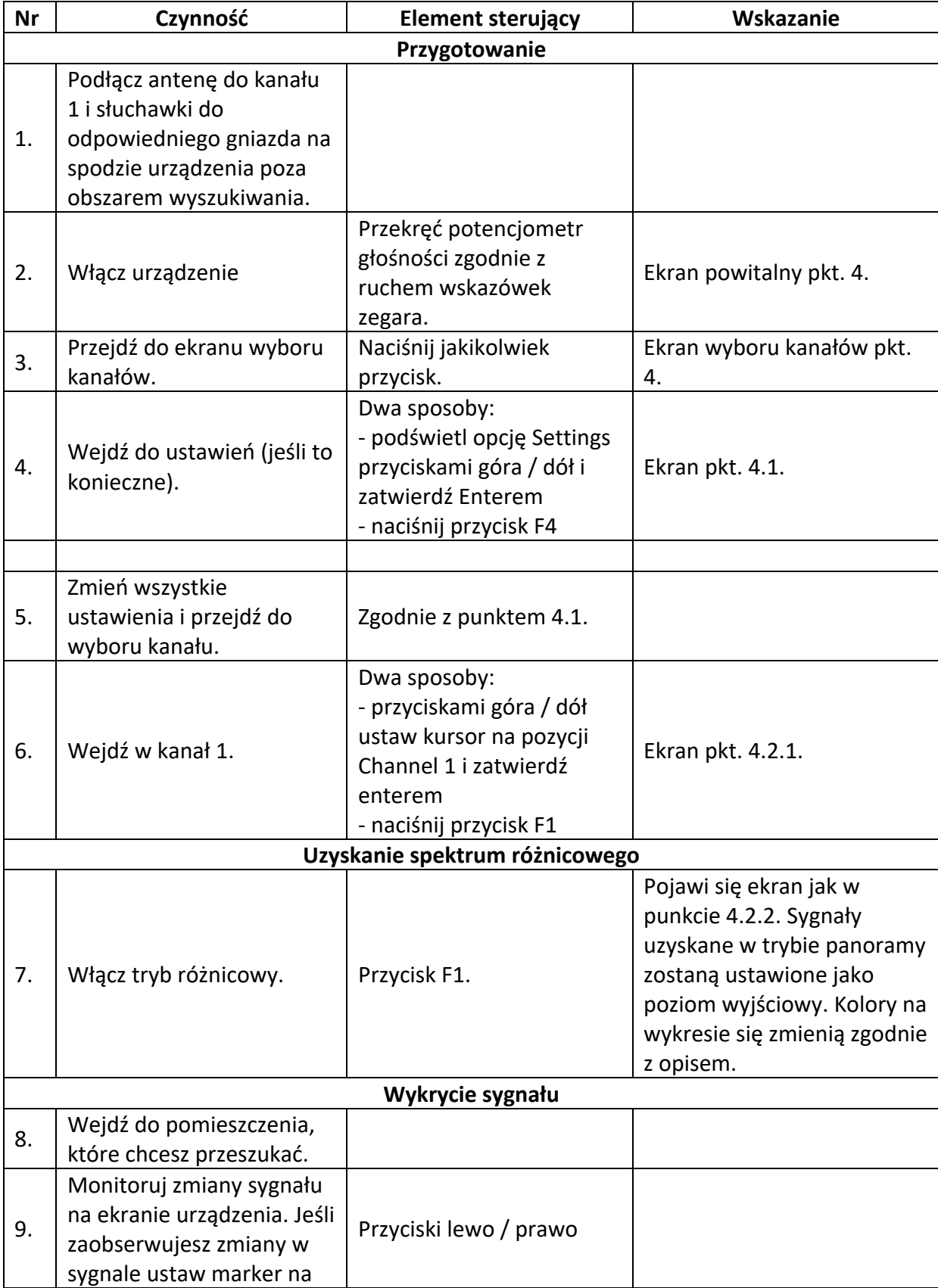

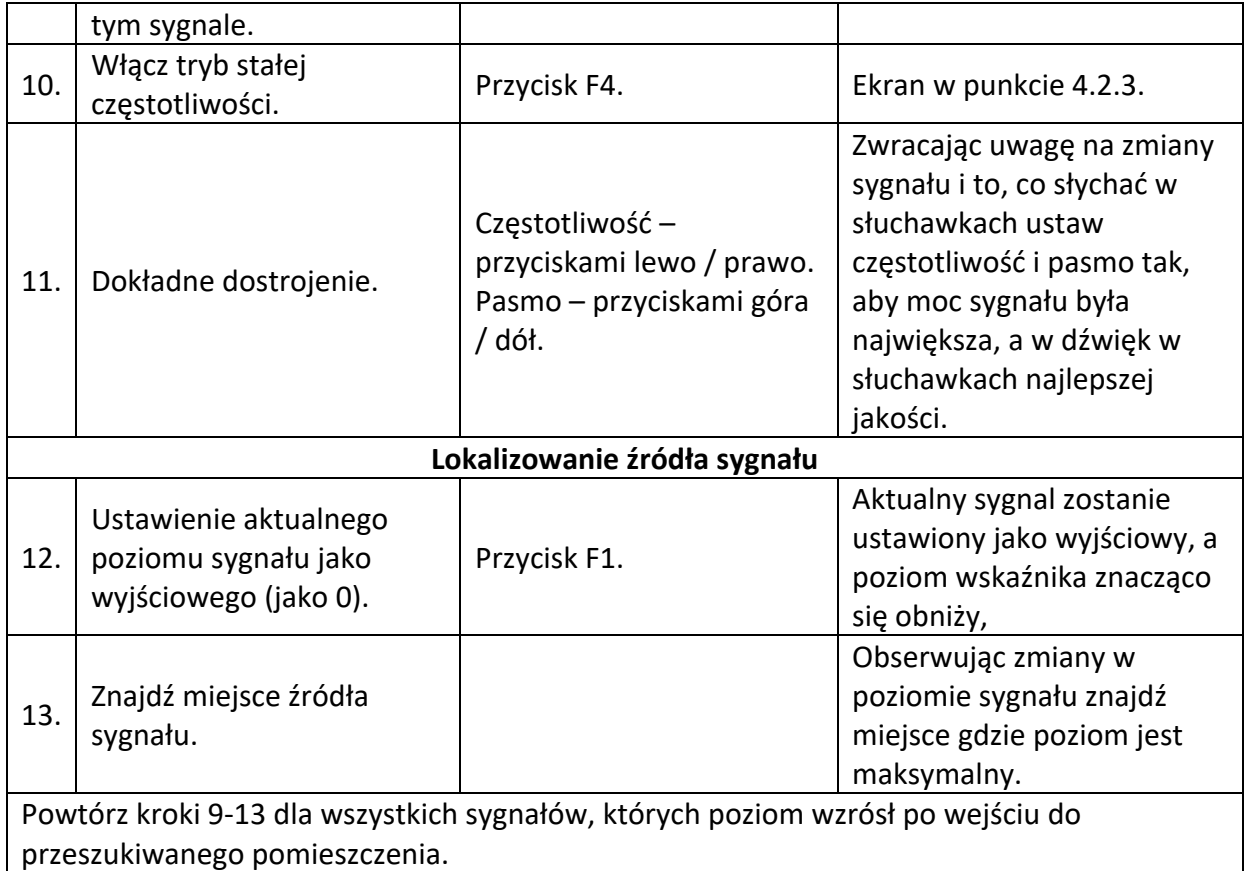

Dla dokładniejszej oceny najbardziej zajętych części spektrum i dla dokładniejszego dostrojenia markera w trybach panoramy i różnicowym przydatne jest zmniejszenie widzianego pasma (przyciskiem góra).

Wskazane jest użycie trybu oscyloskopu w ocenie zdemodulowanych w trybie różnicowym sygnałów.

Podczas lokalizowania źródeł sygnału w trybie stałej częstotliwości operator urządzenia powinien zwrócić uwagę na zmiany sygnału w obu składowych (czerwony i zielony kolor na słupku) w odniesieniu do sygnału maksymalnego, jaki został do tej pory uchwycony (kolor brązowy). W miarę oddalania się od źródła spadki obu składowych sygnału będą wyraźnie widoczne (i odwrotnie w trakcie przybliżania).

Jeśli w obszarze przeszukiwanym poziom sygnałów w tle jest wysoki należy użyć tłumika (podłączanego pomiędzy urządzenie a antenę). Tłumik ogranicza sygnał o 20 db i zasięg detekcji źródeł sygnału zmniejsza się.

## *4.2.10 Wyszukiwanie w trybie sygnałów komunikacji bezprzewodowej*

Ten tryb jest zaprojektowany do detekcji sygnałów najczęściej wykorzystywanych do cyfrowej transmisji danych i do lokalizacji urządzeń z nich korzystających (telefony komorkowe, podsłuchy GSM, lokalizatory itp.). Urządzenie nie tylko identyfikuje powyższe sygnały, ale też ułatwia znalezienie ich źródeł.

Innym zastosowaniem jest ocena poziomu sygnałów stacji bazowych w sprawdzanym rejonie.

Idąc dalej, dzięki obecności listy definiowalnej przez użytkownika, możliwe jest stworzenie listy sygnałów o częstotliwościach innych niż predefiniowane przez producenta. Daje to możliwość wykrycia sygnałów niestandardowych i zwiększa efektywność wyszukiwania podsłuchów GSM.

Stworzenie i edycja listy odbywa się poprzez oprogramowanie instalowane na PC.

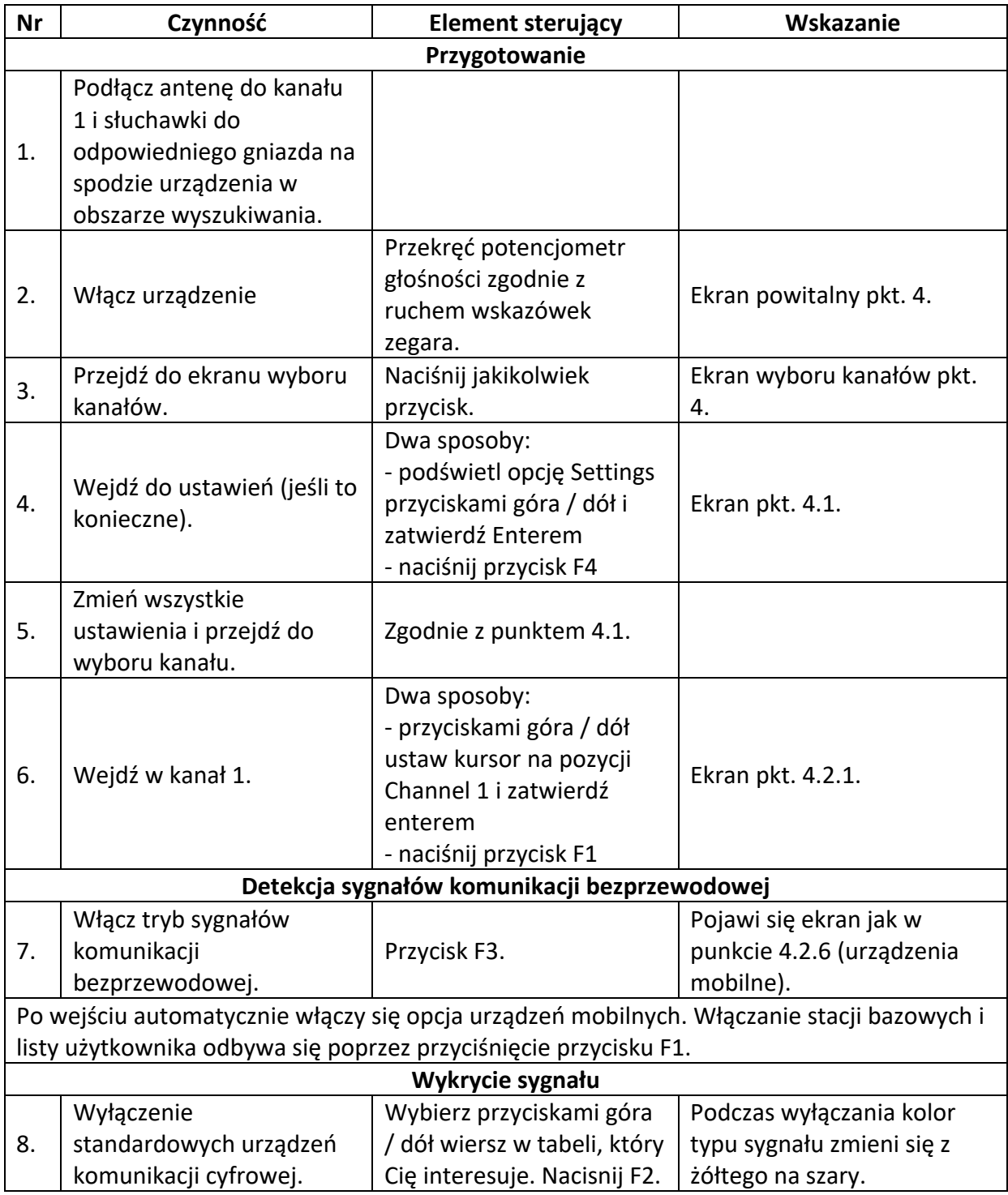

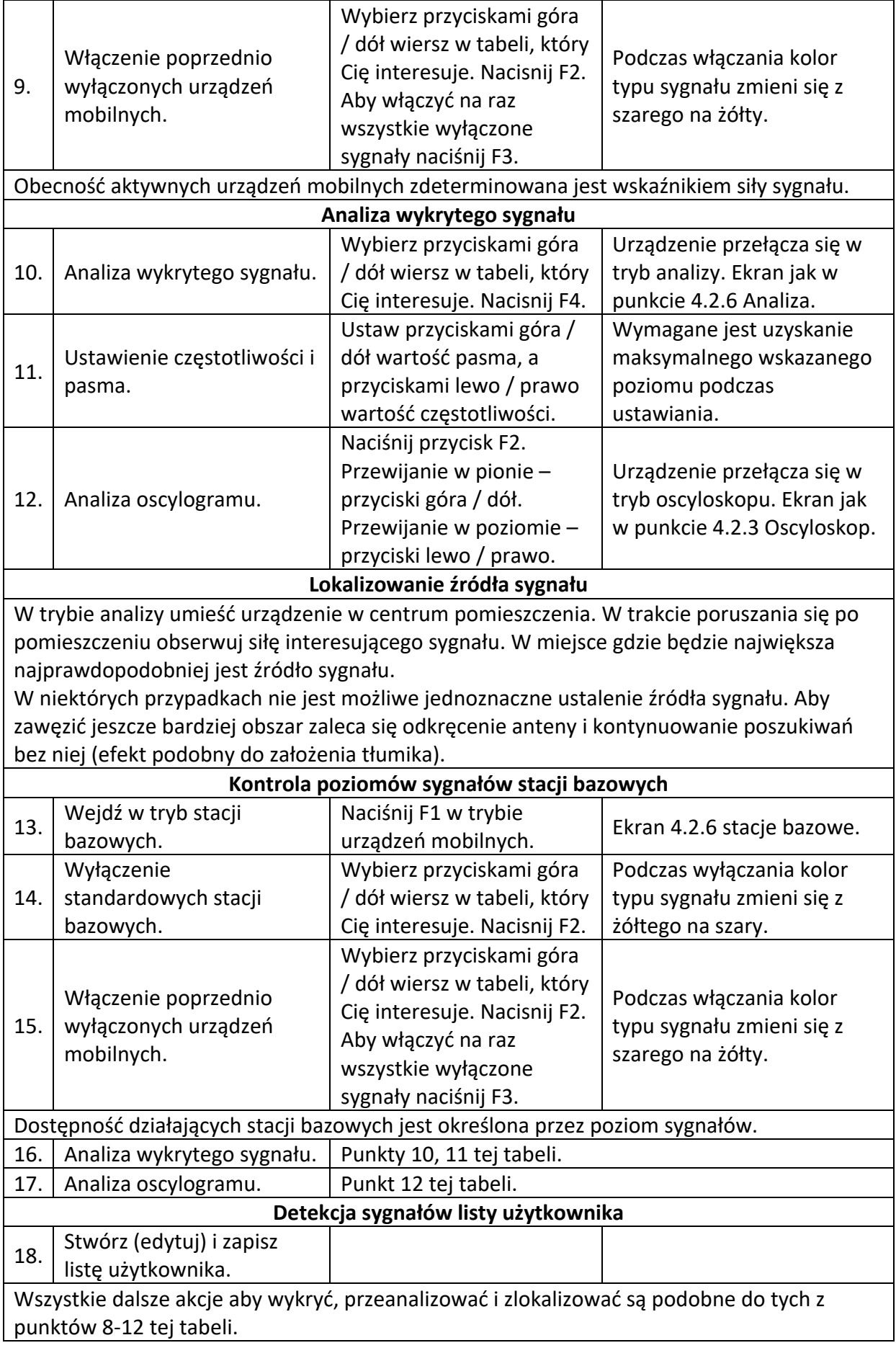

## *4.3 Kanał drugi - odbiornik skanujący*

W trybie odbiornika skanującego Piranha jest w stanie wykryć sygnały transmitujące informacje przez sieć elektryczną i linie niskiego napięcia w przedziale częstotliwości 0.05 do 140 MHz.

Aby było wygodniej interfejs użytkownika w tym trybie skonstruowany jest bardzo podobnie do tego z kanału pierwszego, jednak są funkcje specyficzne dla odbiorników kablowych.

Aby podłączyć urządzenie do linii należy skorzystać z adaptera BWLC031M.

## *4.3.1 Tryb panoramy*

Ten tryb to podstawa dla odbiornika skanującego. Uruchamiany jest poprzez naciśnięcie F2 lub wybór kursorami kanału drugiego z menu.

Po uruchomieniu pojawi się ekran z wyborem przedziału częstotliwości. Po wybraniu którejś kursorami, urządzenie przejdzie do widoku panoramy.

- 1. Dolna i górna granica częstotliwości
- 2. Krok skanowania
- 3. Częstotliwość, na którą ustawiony jest marker (niebieska linia)
- 4. Marker
- 5. Składowa pulsująca sygnału (kolor czerwony)
- 6. Składowa stała sygnału (kolor zielony)
- 7. Wartość dolnej granicy widoku
- 8. Wartość górnej granicy widoku
- 9. Wartość środkowej częstotliwości widoku
- 10. Pasek aktualnie wybranego zakresu w stosunku do całego przedziału

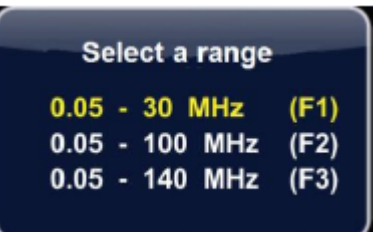

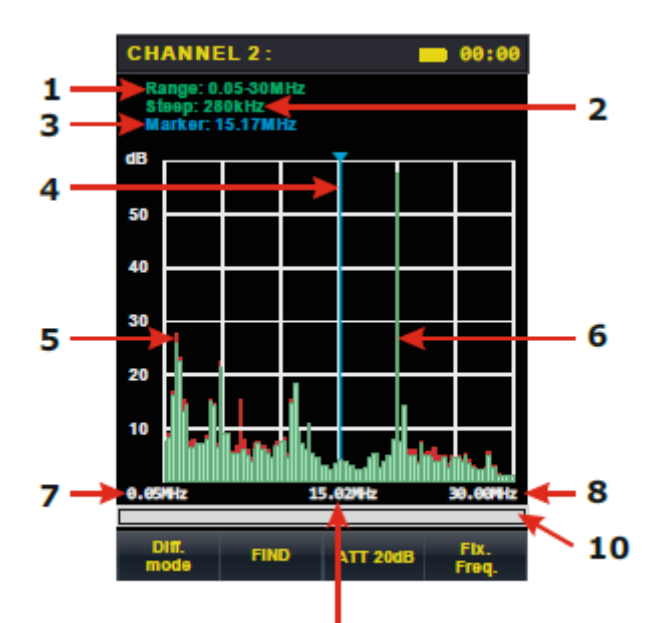

 $\Omega$ 

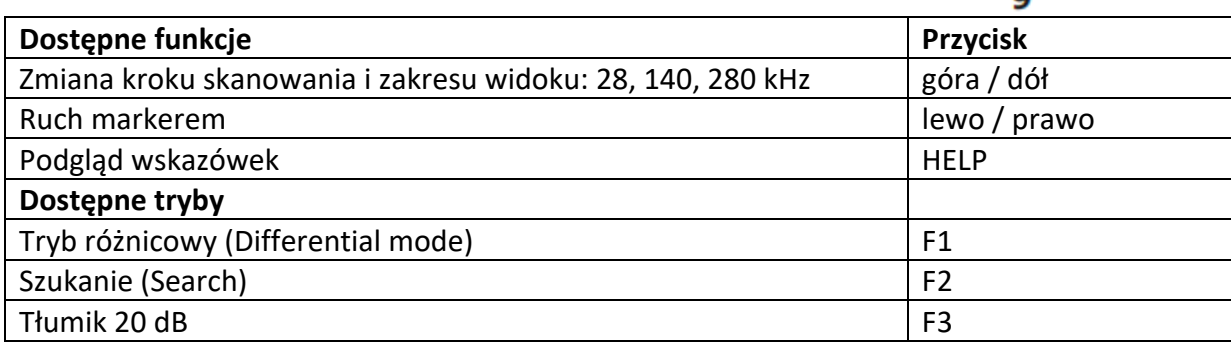

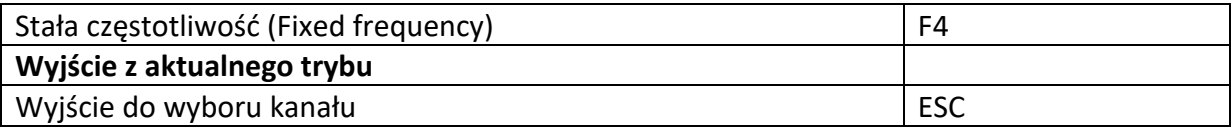

## *4.3.2 Tryb różnicowy*

Uruchamiany klawiszem F1 z trybu panoramy. W tym trybie poziomy sygnałów otrzymane w trybie panoramy przyjmowane są za poziom zerowy, a wyświetlane są tylko sygnały przekraczające ten poziom. Kolor pierwszego przycisku oraz kolory na wykresie się zmienią.

- 1. Sygnał pulsujący (żółty kolor)
- 2. Średni poziom dygnału (kolor fioletowy)
- 3. Wskaźnik włączonego trybu różnicowego

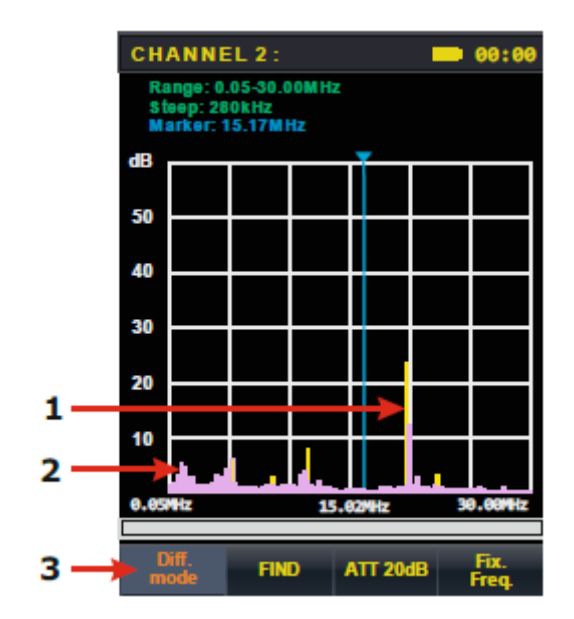

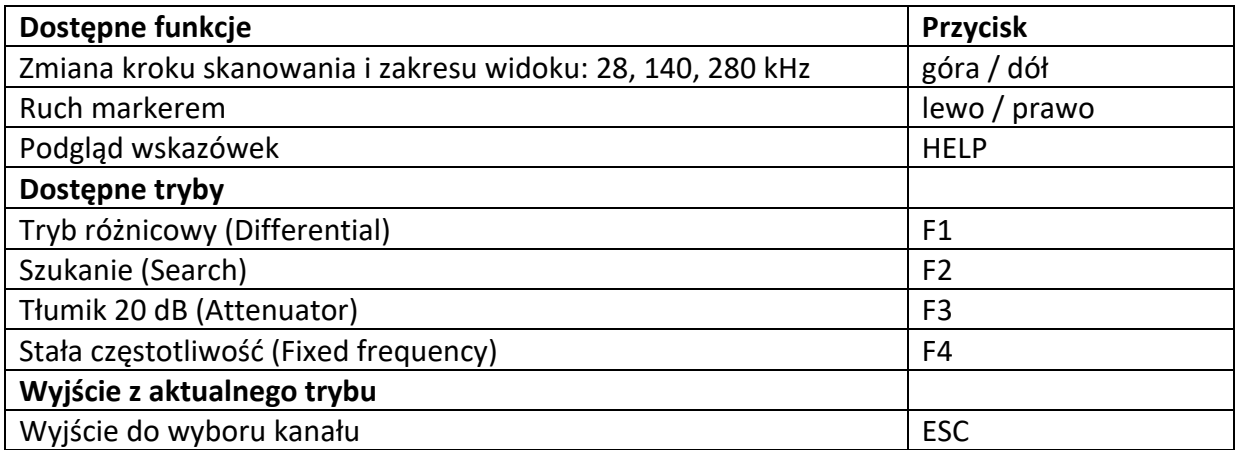

#### **Funkcja tłumika**

Funkcja ta pozwala zredukować sygnały wejściowe o 20 dB. Jest to wymagane jeśli poziomy sygnałów zakłócających w testowanych liniach są za wysokie. Jej działanie oznaczone jest zmienionym kolorem tła oraz nazwy z żółtego na pomarańczowy.

Uruchamiana jest przyciskiem F3 w trybie panoramy.

Uruchomienie tłumika w trybie różnicowym powoduje wyjście z niego i przejście do trybu panoramy, jednak podczas pracy z tą funkcją tryb różnicowy jest dostępny.

Dodatkowo podczas pracy tłumika dostępne są tryby automatycznego szukania i stałej częstotliwości.

## *4.3.3 Tryb stałej częstotliwości*

Uruchamiany klawiszem F4 z trybu panoramy i różnicowego. Dzięki temu trybowi użytkownik ma możliwość dokładniejszego dostrojenia się do częstotliwości znalezionego sygnału, jak i szybszego odnalezienia jego źródła.

- 1. Wartość ustawionej częstotliwości (odpowiadający częstotliwości ustawionej w trybie panoramy lub różnicowym)
- 2. Demodulacja (AM lub FM)
- 3. Wskaźnik względnych zmian poziomu sygnału, składowa pulsacyjna (kolor czerwony)
- 4. Wskaźnik względnych zmian poziomu sygnału, składowa DC (kolor zielony)

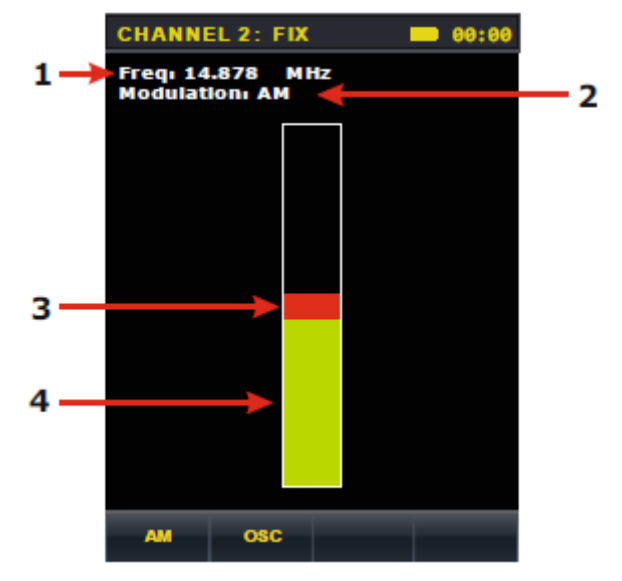

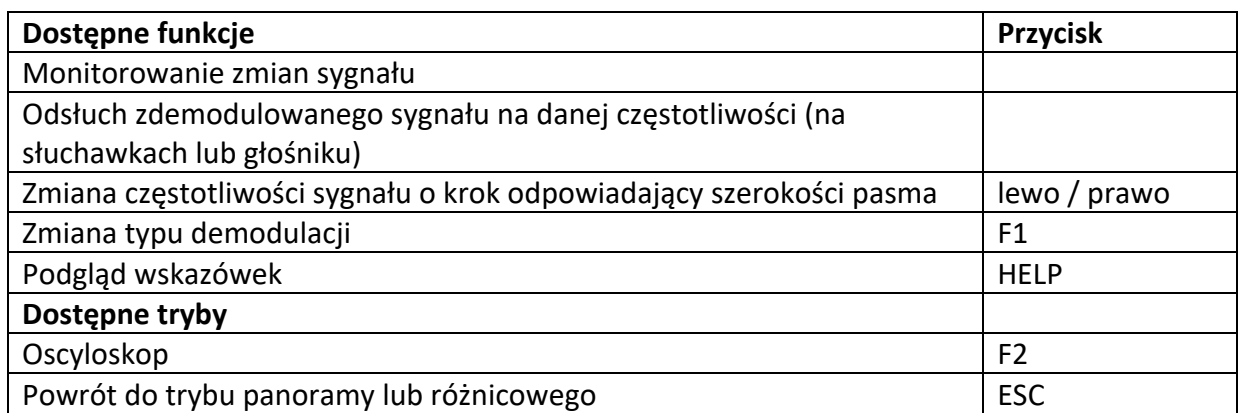

#### **Oscyloskop**

Uruchamiany klawiszem F2 z trybu różnicowego.

- 4. Podziałka osi czasu (ms lub msec)
- 5. Podziałka osi amplitudy (dB)
- 6. Zmierzona wartość amplitudy (dB)

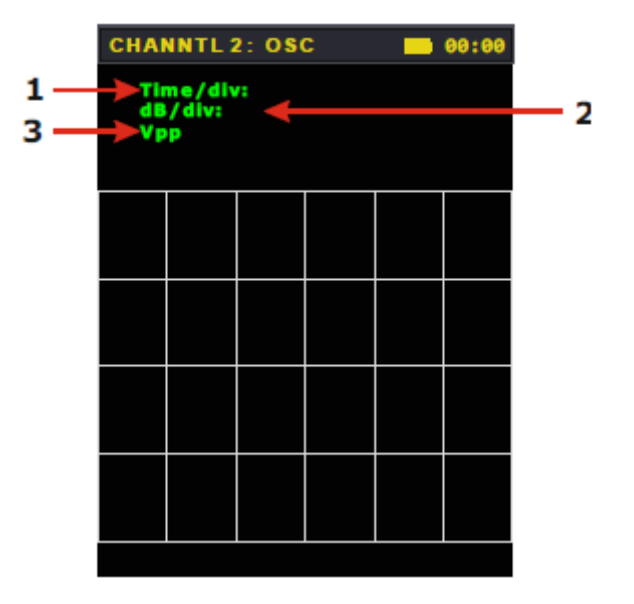

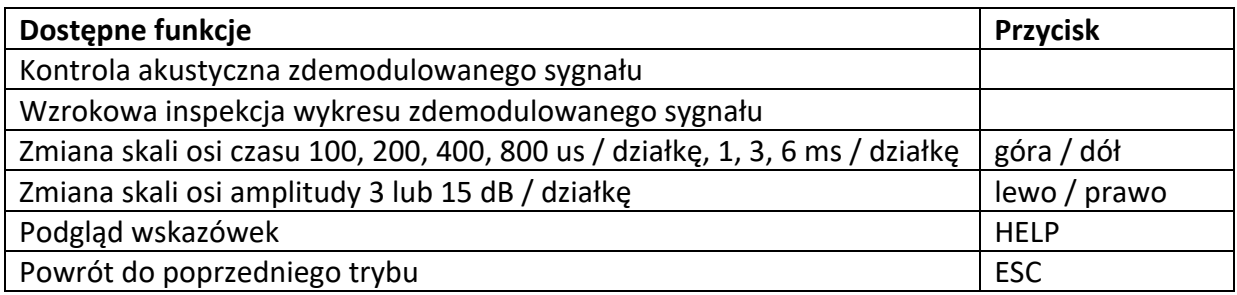

## *4.3.4 Tryb szukania*

Tryb uruchamiany przyciskiem F2 z trybu panoramy. Pozwala na automatyczną detekcję wszstkich sygnałów, które przekroczyły próg. Sprawdzany zakres częstotliwości zdefiniowany jest w trybie panoramy lub różnicowym.

Po uruchomieniu tego trybu urządzenie przez chwilę zbierze sygnały, które znajdują się w eterze, co będzie oznaczone wyświetlaną wiadomością z paskiem postępu.

Po chwili pojawi się tabela z wynikami szukania.

- 1. Ilość wykrytych sygnałów
- 2. Kolejny numer sygnału
- 3. Częstotliwość znalezionego sygnału
- 4. Względny poziom znalezionego sygnału
- 5. Dodatkowa informacja o znalezionym sygnale
- 6. Pozycja gdzie się znajdujemy na liście w stosunku do jej całości
- 7. Wskaźnik względnych zmian poziomu sygnału, składowa DC (kolor zielony)
- 8. Wskaźnik względnych zmian poziomu sygnału, składowa pulsacyjna (kolor czerwony)
- 9. Aktualnie aktywna demodulacja (AM/FM)

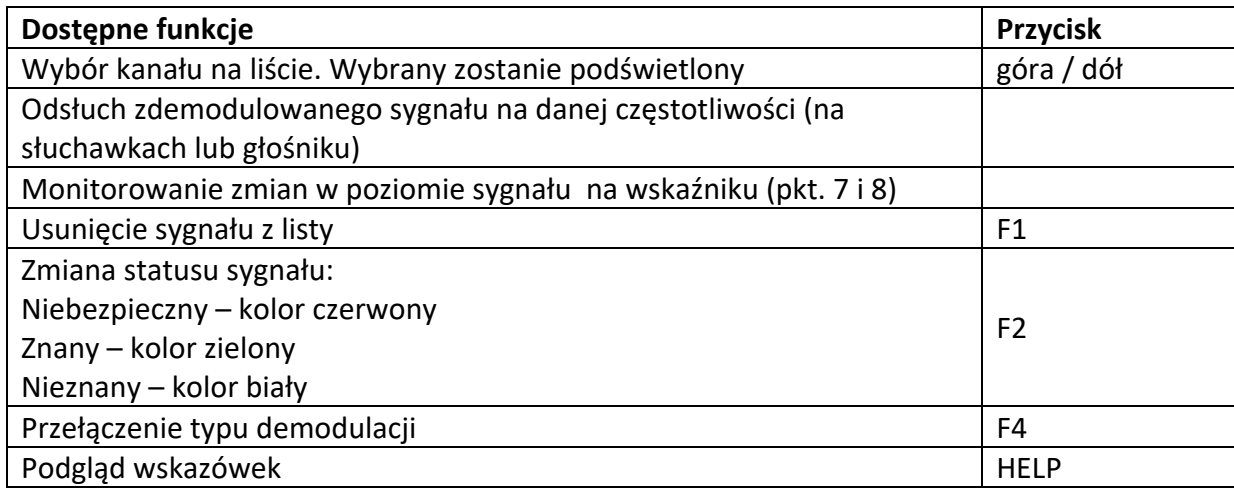

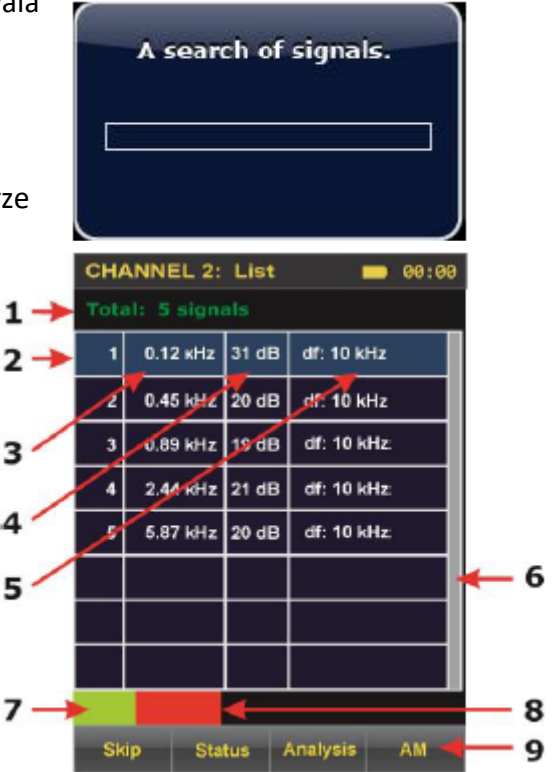

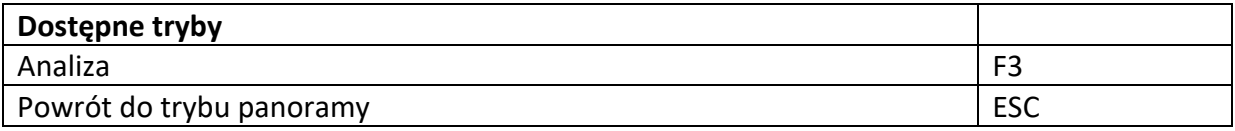

## *4.3.5 Tryb analizy*

Ten tryb jest bardzo podobny do trybu staej częstotliwości. Jedyna różnica jest taka, że tutaj możemy zapisać zmiany. Uruchamiamy go przyciskiem F4 z poziomu trybu szukania.

- 1. Wartość częstotliwości wybranego sygnału
- 2. Demodulacja (AM lub FM)
- 3. Wskaźnik względnych zmian poziomu sygnału, składowa pulsacyjna (kolor czerwony)
- 4. Wskaźnik względnych zmian poziomu sygnału, składowa DC (kolor zielony)

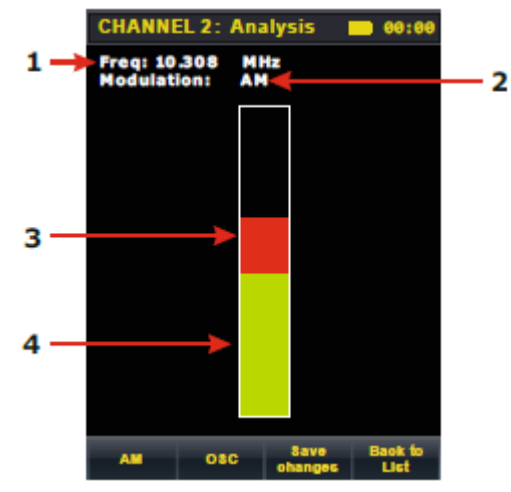

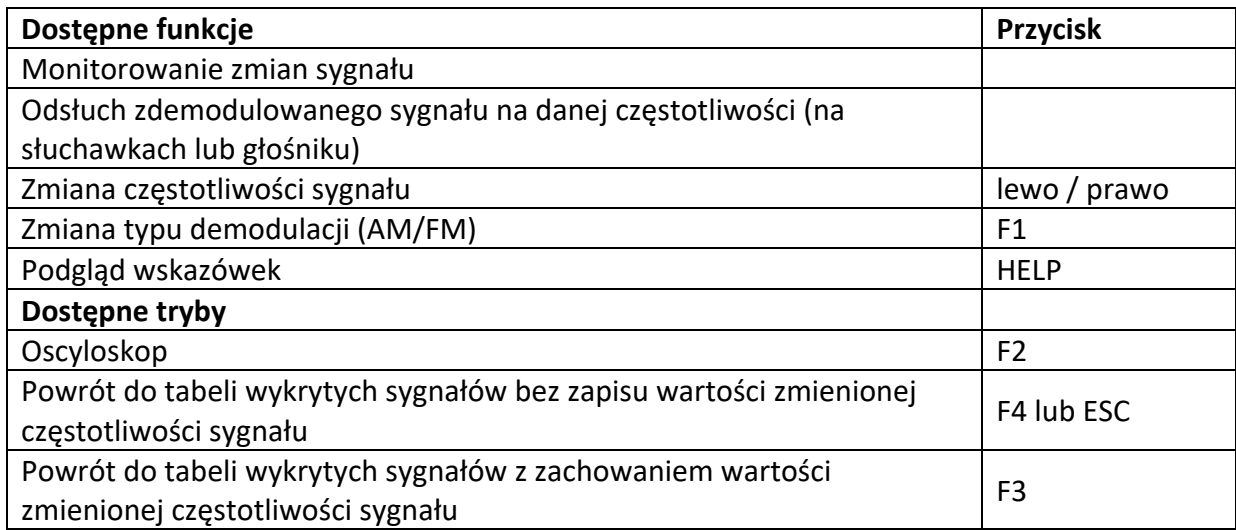

#### **Oscyloskop**

Uruchamiany klawiszem F2 z trybu analizy.

- 1. Podziałka osi czasu (ms lub msec)
- 2. Podziałka osi amplitudy (dB)
- 3. Zmierzona wartość amplitudy (dB)

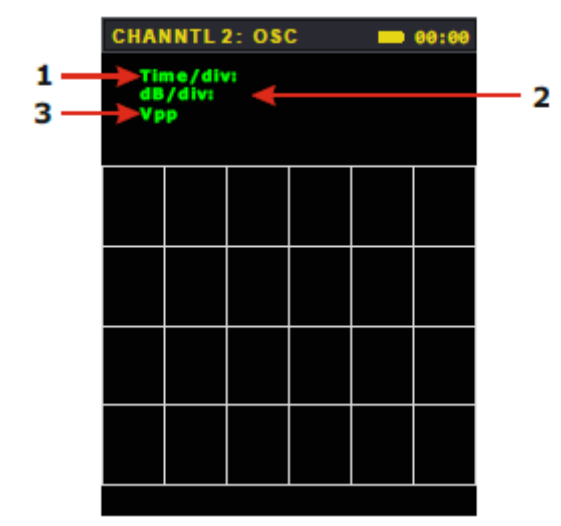

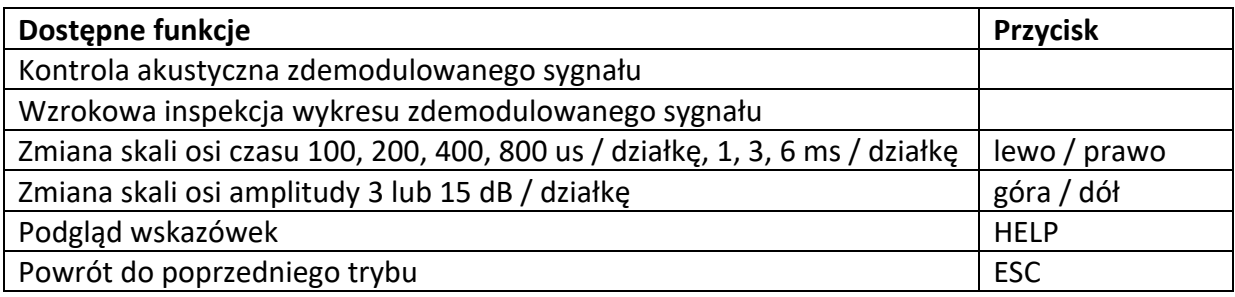

## *4.3.6 Wykorzystanie trybów kanału drugiego*

Wykorzystanie urządzenia pracującego na kanale drugim skupia się na wykryciu, identyfikacji i lokalizacji urządzeń zbierających różnego rodzaju informacje, nadających w przedziale 0.05 - 140 MHz i korzystających z sieci elektrycznej oraz linii niskiego napięcia (sieci telefoniczne, sieci alarmowe i przeciwpożarowe, sieci komputerowe, telewizyjne i radiowe).

Do sygnałów niebezpiecznych należy zaliczyć:

- $\triangleright$  Sygnały demodulowane, które są skorelowane z tonem referencyjnym w danym pomieszczeniu (mirofony bezprzewodowe z nieszyfrowaną transmisją).
- $\triangleright$  Sygnały, których poziom jest wyraźnie wyższy od tła.
- $\triangleright$  Sygnały szerokopasmowe.

W tym trybie od operatora wymagana jest nie tylko znajomość urządzenia do wykrywania, ale również informacje o przeszukiwanym obiekcie, np.:

- $\triangleright$  Jakie linie kablowe są w danym obiekcie.
- $\triangleright$  Schematy instalacyjne.
- Ø Możliwość nieautoryzowanego dostępu do linii kablowych z zewnątrz.

Oczywiście należy zwrócić szczególną uwagę na linie pod napięciem. Wysokie napięcie zagrażające życiu dochodzi do adaptera urządzenia.

Ogólnie w celu weryfikacji linii przewodowych w tym trybie przeprowadza się czynności:

- Ø Skanowanie częstotliwości charakterystycznych dla podsłuchów przewodowych i detekcja najsilniejszych sygnałów.
- Ø Sprawdzenie wykrytych sygnałów (szacowanie przydatności odkodowanych sygnałów poprzez sprawdzenie formy modulacji i ich powiązania ze środowiskiem akustycznym pomieszczenia, analiza przebiegów sygnałów cyfrowych, itp.).
- $\triangleright$  Zidentyfikowanie sygnałów niebezpiecznych.

Urządzenie ma dwie metody szukania (ręczną – w trybie panoramy i automatyczną w trybie szukania). Różnica polega tylko na sposobie wykrycia sygnału. Dalsze akcje – analiza i identyfikacja sygnałów w obu metodach są identyczne.

Proponowane poniżej zastosowania są typowe i mogą być modyfikowane w zależności od charakterystki obiektu i zadań stawianych przed operatorami urządzenia.

#### **Przy użyciu uniwersalnego adaptera BWLC031M**

Adapter jest zaprojektowany do podłączenia urządzenia do linii o wysokim i niskim napięciu na kanale 2 i do linii o niskim napięciu w tryvie wzmacniacza niskich częstotliwości na kanale 3.

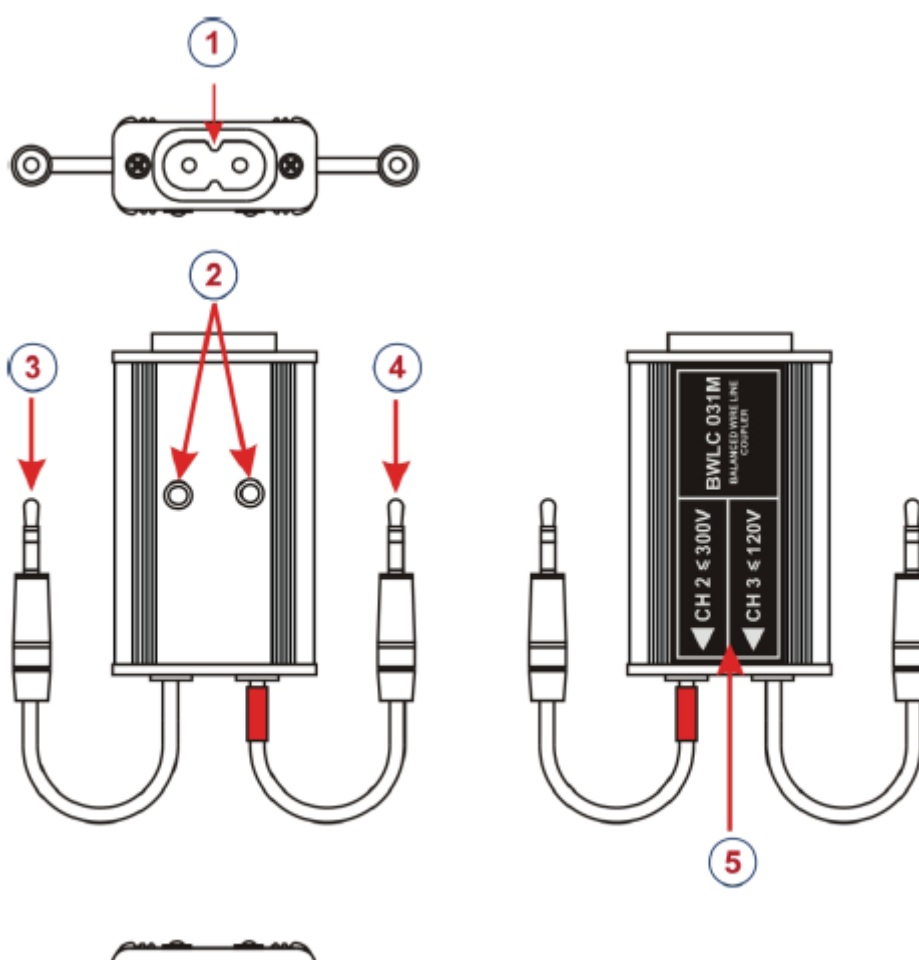

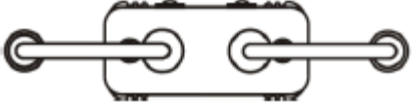

- 1. Gniazdo do podłączenia adaptera do sprawdzanej linii
- 2. Wskaźniki napięcia na danej linii
- 3. Przewód z wtykiem do podłączenia kanału 3 (tryb wzmacniacza niskich częstotliwości)
- 4. Przewód z wtykiem do podłączenia kanału 2 (tryb odbiornika skanującego) oznaczony czerwonym kolorem
- 5. Osłona

#### **Podłączenie w trybie odbiornika skanującego – kanał 2**

Są dwie możliwości podłączenia adaptera w tym trybie.

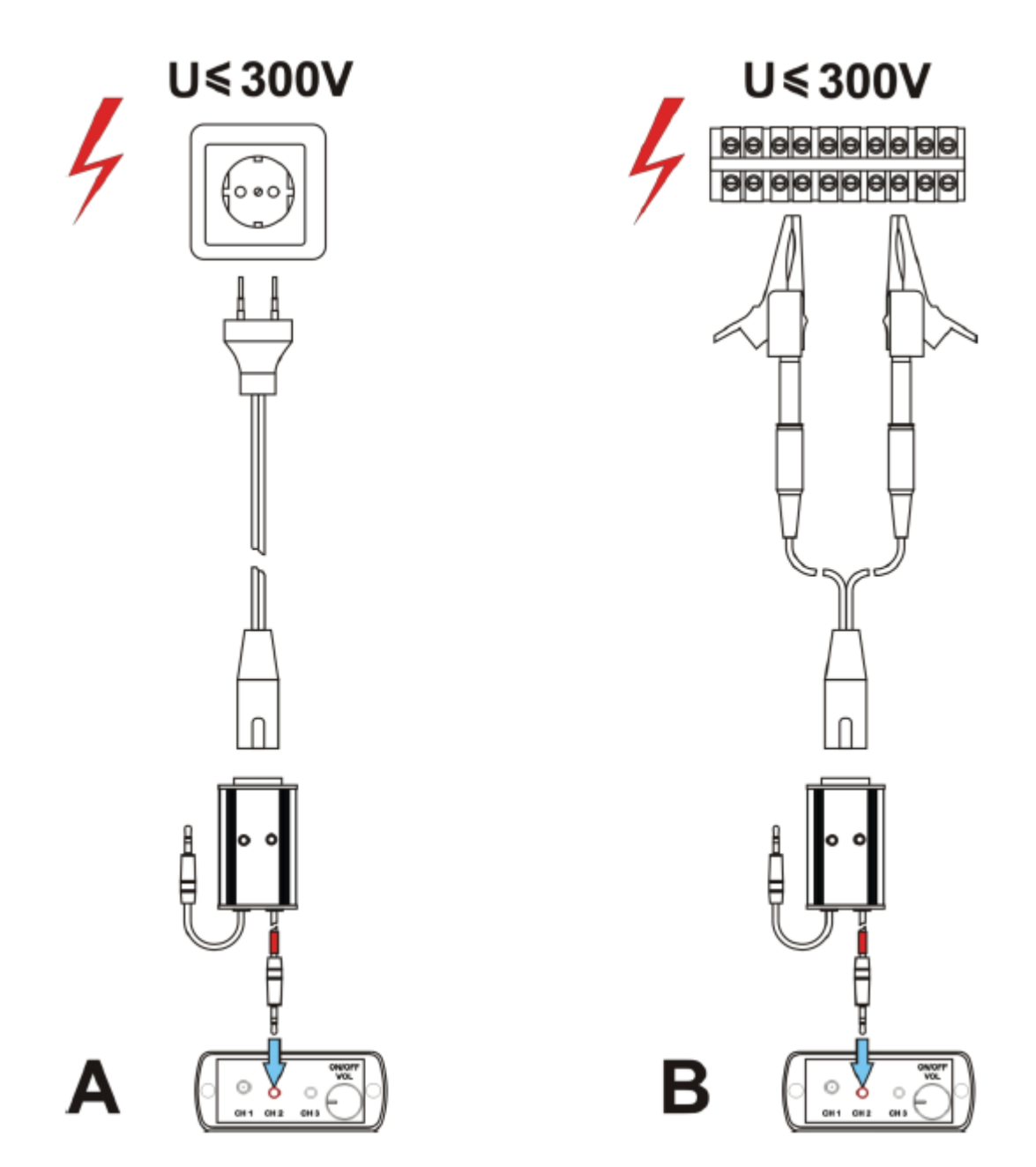

A – Jeśli sprawdzamy linię wyposażoną w standardowe gniazdko, wygodnie jest skorzystać z kabla połączeniowego nr 14

B – Jeśli zamierzamy pracować na rozizolowanych przewodach lub kostkach instalacyjnych, trzeba użyć uniwersalnego kabla nr 12 wraz z krokodylkami nr 9

Z drugiej strony adaptera są dwa przewody. Do kanału 2 urządzenia należy podłączyć ten oznaczony czerwoną obrączką.

Nie wolno podłączać przewodów do innych złączy wyjściowych Piranhii.

## *4.3.7 Wyszukiwanie w trybie automatycznym*

Ta opcja jest istotna. Jej głównymi zaletami są prostota i minimalny czas detekcji sygnałów.

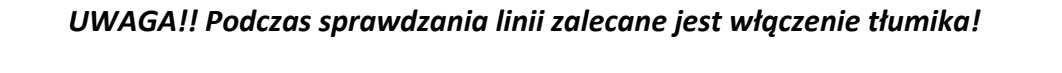

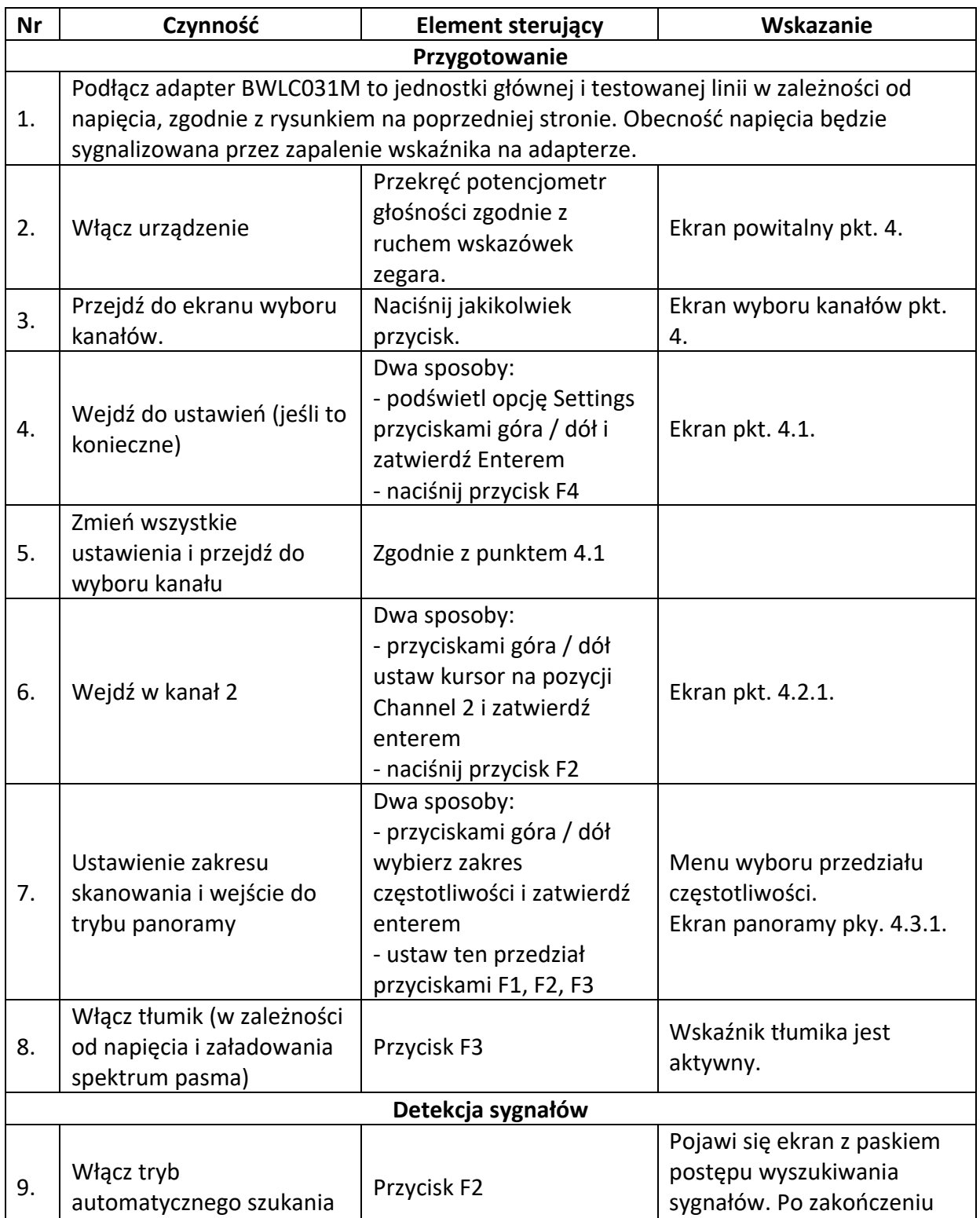

poszukiwania pojawi się

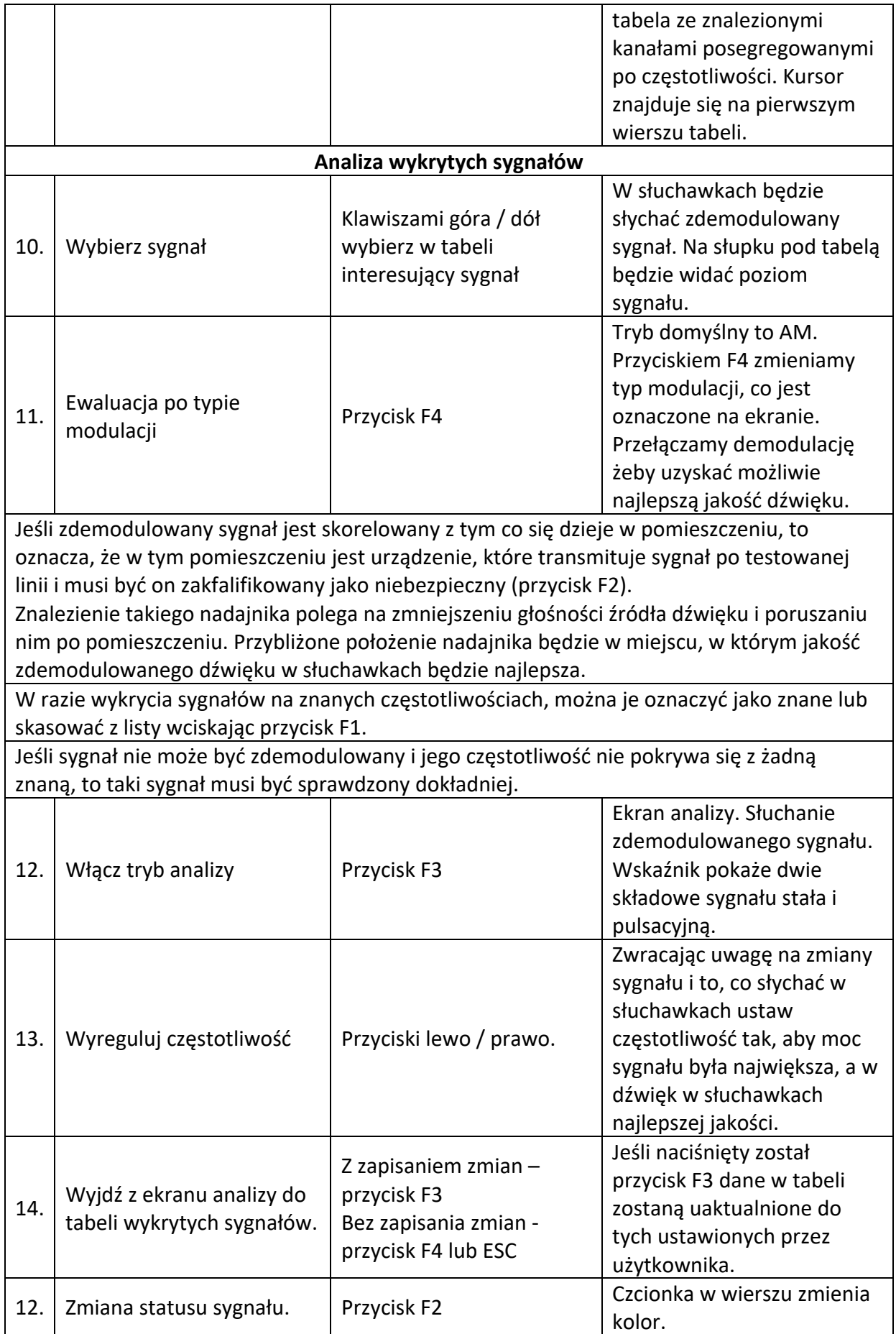

# *4.3.8 Wyszukiwanie w trybie manualnym*

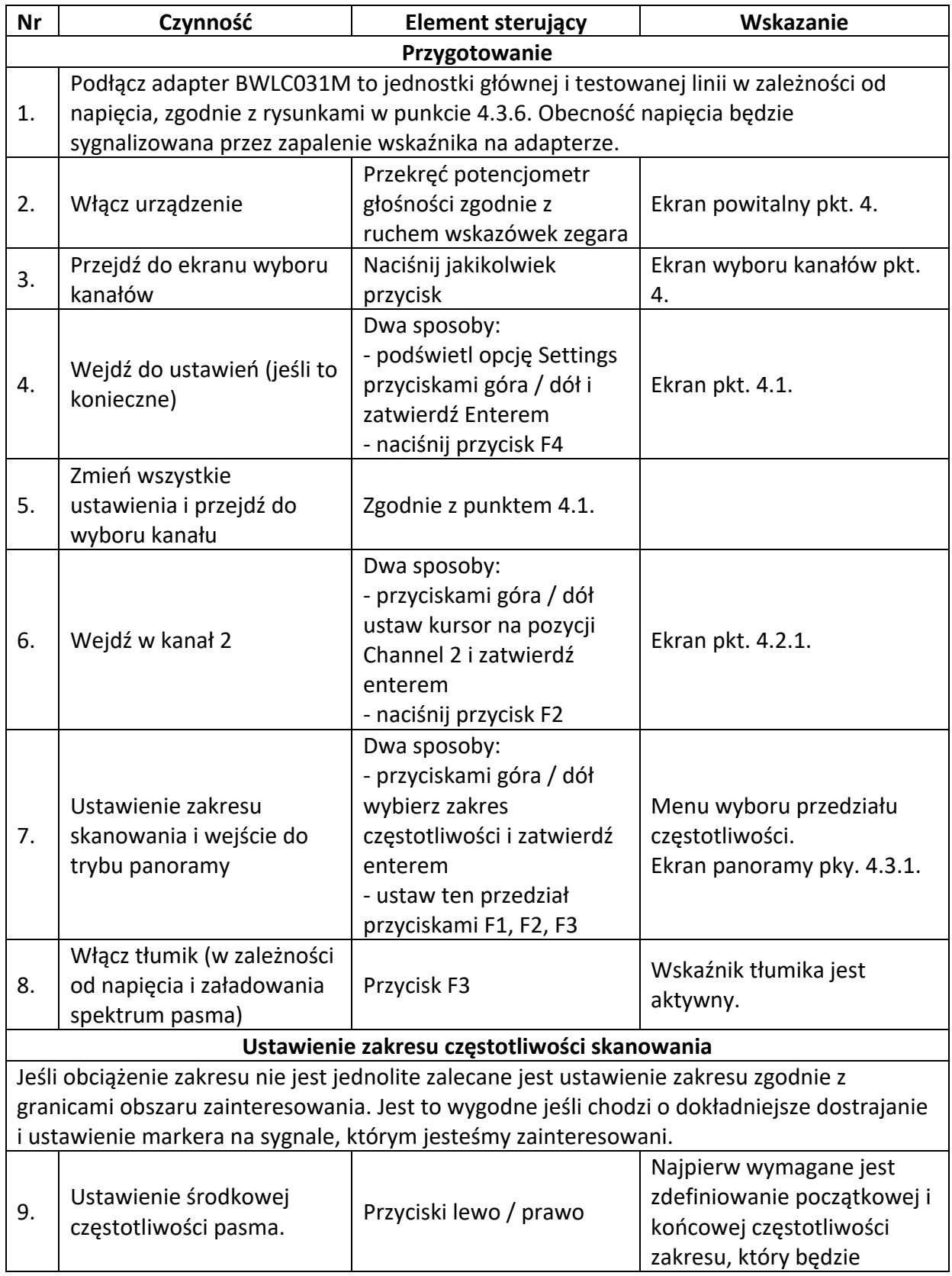

Ten tryb zalecany jest w dla linii z wysokim poziomem zakłóceń w tle.

![](_page_34_Picture_184.jpeg)

## *4.4 Kanał trzeci - wzmacniacz niskich częstotliwości*

Tryb ten jest zaprojektowany tak, aby pomóc w ocenie sygnałów niskiej częstotliwości odebranych przy pomocy różnych czujników i adapterów:

- adaptera BWLC031M
- czujnika pola magnetycznego
- czujnika UHF

Format danych:

- oscylogram
- spektrum liniowe
- spektrum oktawowe

## *4.4.1 Włączenie / wyłączenie trybu*

Kanał trzeci można wybrać kursorami z listy lub nacisnąć przycisk F3 zaraz po włączeniu urządzenia. Po uruchomieniu dane są domyślnie prezentowane w formie oscyloskopu. Wyjście do listy kanałów odbywa się poprzez naciśnięcie przycisku ESC.

## *4.4.2 Wybór typu adaptera*

Aby pracować prawidłowo z urządzeniem na kanale trzecim, wymagane jest prawidłowe wybranie odpowiedniego podłączonego adaptera / czujnika. Wyboru możemy dokonać bez względu na uruchomiony tryb pracy poprzez naciśnięcie

![](_page_35_Picture_170.jpeg)

przycisku F4. Pokaże się lista jak na zdjęciu obok. Wyboru dokonujemy kursorami i zatwierdzamy przyciskiem ENTER. Domyślnie wybrany jest adapter BWLC031M.

## *4.4.3 Oscyloskop*

Obok ekran w trybie oscyloskopu. Pozycje:

- 1. Oznaczenie trybu pracy
- 2. Skalowanie w pionie
- 3. Podziałka osi czasu (ms lub msec)
- 4. Wartość RMS amplitudy sygnału
- 5. Zmierzona wartość amplitudy sygnału (dB)
- 6. Wartość wzmocnienia

![](_page_35_Figure_23.jpeg)

![](_page_36_Picture_169.jpeg)

## *4.4.4 Spektrum liniowe*

Obok ekran w trybie spektrum liniowego. Pozycje:

- 1. Oznaczenie trybu pracy
- 2. Częstotliwość ustawiona markerem
- 3. Cyfrowa wartość amplitudy sygnału na częstotliwości ustawionej przez marker
- 4. Marker
- 5. Graficzna siła sygnału na częstotliwości ustawionej przez marker
- 6. Wartość wzmocnienia

![](_page_36_Figure_9.jpeg)

![](_page_36_Picture_170.jpeg)

## *4.4.5 Spektrum oktawowe*

Obok ekran w trybie spektrum oktawowego. Pozycje:

- 1. Oznaczenie trybu pracy
- 2. Częstotliwość ustawiona markerem
- 3. Cyfrowa wartość amplitudy sygnału i częstotliwości ustawionej przez marker
- 4. Marker
- 5. Graficzna siła sygnału na częstotliwości ustawionej przez marker
- 6. Wartość wzmocnienia

![](_page_37_Figure_8.jpeg)

![](_page_37_Picture_185.jpeg)

## *4.4.6 Wykorzystanie trybów kanału trzeciego*

Wykorzystanie kanału trzeciego pozwala na zastosowanie kilku funkcji szukania. Używa się do tego specjalnych adapterów / czujników:

- BWLC031M wielofunkcyjny adapterdo sprawdzania linii
- czujnik pola magnetycznego
- UWBD031M czunik ultrawysokich częstotliwości

W celu identyfikacji wykrytych sygnałów wymagane jest użycie źródła dźwięku, które możemy kontrolować. Poniższa tabela przedstawia główne funkcje szukania i czujniki, dzięki którym te funkcje są realizowane.

![](_page_37_Picture_186.jpeg)

![](_page_38_Picture_80.jpeg)

## *4.4.7 Wielofunkcyjny adapter (BWLC031M) w trybie kanału trzeciego*

Adapter ten podłączony do kanału trzeciego jest zaprojektowany do sprawdzania linii niskiego napięcia na obecność mirofonów, jak i wykrycia "efektu mikrofonowego" sprzętu elektronicznego.

#### **Kolejność działania**

Podłącz adapter BLWC031M do kanału trzeciego jednostki głównej i testowanej linii, zgodnie z rysunkiem.

![](_page_38_Figure_5.jpeg)

Jeśli testowane są lnie telefoniczne, sieci komputerowe, czy inne linie wykorzystujące złącza RJ45, zaleca się wykorzystanie adaptera do podłączania wielu przewodów nr 17 i sposobu A. Jeśli zamierzamy pracować na rozizolowanych przewodach lub kostkach instalacyjnych, trzeba użyć uniwersalnego kabla nr 12 wraz z krokodylkami nr 9 i sposobu B. Obecność prądu na linii będzie sygnalizowana wskaźnikami na adapterze.

#### **UWAGA!! Podłączenie jakichkolwiek adapterów, czy czujników do kanału trzeciego powinno obywać się zawsze przy wyłączonej jednostce głównej!**

Podłącz słuchawki do odpowiedniego złącza na spodzie urządzenia. Włącz urządzenie. Wybierz kanał 3 na liście. Domyślnie wybrany będzie czujniik LF adapter. Przyciskami F2 i F3 wybierz porządany tryb wyświetlania danych (oscyloskop, spektrum liniowe lub oktawowe). Przyciskiem F1 ustaw wartość wzmocnienia. Potencjometrem ustaw głośność. Słuchanie tonu referencyjnego (nadawanego przez głośnik nr 5 z zestawu) przez słuchawki pozwala określić, czy na linii jest działający mikrofon, czy nie. Zmieniając położenie głośnika i głośność można z grubsza określić, gdzie jest urządzenie transmitujące sygnał.

#### **Podłączenie baterii do linii**

Bateria jest wykorzystywana do wykrycia podsłuchów podłączonych do linii, które są wyłączone (nie są zasilane) podczas procesu wykrywania.

![](_page_39_Picture_4.jpeg)

- 1. Bateria 9V
- 2. Złącze baterii
- 3. Krokodylki

#### **Instrukcja wykorzystania**

- 1. Znajdź miejsce, gdzie można podłączyć baterię i adpater do linii.
- 2. Podłącz adapter BWLC do linii (oba wskaźniki powinny być wyłączone – brak zasilania na linii) i do kanału trzeciego jednostki głównej.
- 3. Włącz wykrywacz na kanale trzecim.
- 4. Włącz głośnik nr 5 z zestawu w badanym pomieszczeniu.

![](_page_39_Figure_13.jpeg)

- 5. Sprawdź, czy na linii jest sygnał wykorzystując słuchawki.
- 6. Jeśli sygnał jest, tzn. że liniajest "na podsłuchu".
- 7. Jeśli sygnału nie ma trzeba zmienić polaryzację (zmienić miejscami krokodylki).
- 8. Jeśli nadal nie słychać w słuchawkach sygnału, to znaczy, że można uznać linię za bezpieczną.

Uwaga! Jeśli sprawdzasz linię wieloprzewodową należy sprawdzić każdą możliwą combinację przewodów.

## *4.4.8 Czujnik pola magnetycznego*

Ten czujnik wykorzystywany jest do oceny zakłóceń pól elektromagnetycznych w pomieszczeniach i sygnałów potencjalnie wytworzonych przez urządzenia podsłuchowe. Sensor może być również wykorzystany do znalezienia linii komunikacyjnych w ścianach.

#### **Budowa czujnika pola magnetycznego**

Czujnik jest składa się z anteny magnetycznej i wzmacniacza, które są zamknięte w obudowie przepuszczającej fale radiowe. Na rysunku obok widzimy wygląd zewnętrzny. Na górnej części obudowy znajduje się przycisk (1). Na dolnej jest wskaźnik (2) i kabel (3).

#### **Obsługa czujnika pola magnetycznego**

![](_page_40_Picture_10.jpeg)

Podłącz czujnik do wejścia jack kanału trzeciego na jednostce centralnej. Włącz wykrywacz. Wybierz kanał trzeci z menu. Z menu czujników wywołanego przyciskiem F4 wybierz Magnetic field sensor i zatwierdź przyciskiem ENTER. Przyciskiem na obudowie czujnika wybierz preferowany tryb pracy. Upewnij się, że działa prawidłowo. Jeśli wskaźnik 2 świeci, urządzenie pracuje w trybie magnetometru, jeśli nie – pracuje w drugim trybie, który może być wykorzystany do kompensacji zakłóceń w sieci elektrycznej (50 Hz).

Użyj przycisków F2 i F3, aby ustawić tryb wyświetlania (oscyloskop, spektrum liniowe lub oktawowe).

Przyciskiem F1 ustaw wzmocnienie, a potencjometrem głośność.

#### **Rekomendacje i przeznaczenie czujnika pola magnetycznego**

Jak wspomniano powyżej, przetwornik indukcyjny służy do oceny możliwości wycieku informacji przez kanał bocznych emisji elektromagnetycznych. Pole elektromagnetyczne jest wytwarzane przez autoryzowany sprzęt elektroniczny (komputery, telfony, wzmacniacze, rejestratory itp.). Takie pole może przenosić dodatkowe nieautoryzowane sygnały. Główne zadania testowania i ewaluacji w tym sektorze składają się z:

- wykrywania elektrycznych emisji niskich częstotliwości sprzętu elektronicznego w przeszukiwanym pomieszczeniu

- wykrywania sygnałów mogących przenosić informacje w takich emisjach

- wykrywaniu obszaru, który jest pokryty taką emisją.

Dodatkowe funkcje takiego przetwornika jako dodatkowego sprzętu uzupełniającego inne metody detekcji:

- wykrywanie fizyczne (sprzętu rejestrującego, telefonów komórkowych, itp.)

- sprawdzanie okablowania (testowanie komunikacji).

#### **Testowanie i ewaluacja elektromagnetycznych emisji niskich częstotliwości sprzętu elektronicznego**

W celu obniżenia elektromagnetycznych zakłóceń podczas testów wyłącz wszystkie urządzenia biurowe, które emitują sygnały elektromagnetyczne nie przenoszące informacji, takie jak np. jarzeniówki, klimatyzatory itp. Jeśli wysoki poziom zakłóceń harmonicznych jest obecny (zazwyczaj sieć 220V/50Hz), zalecane jest wykorzystanie drugiego trybu pracy czujnika. Wskaźnik powinien być wyłączony. Każde źródło prawdopodobnych emisji przenoszących informację powinno być włączane i testowane osobno. Antena czujnika powinna być umieszczona w bezpośredniej bliskości sprawdzanego urządzenia i stopniowo oddalana (umieszczana pod różnymi kątami), aby zlokalizować miejsce gdzie sygnał niosący informację jest blokowany (bądź poziom sygnału audio jest za słaby, aby uznać go za możliwy do odczytania).

#### **Detekcja nieautoryzowanego sprzętu elektrycznego**

Są dwa główne czynniki, które uniemożliwiają/utrudniają wykrycie takich urządzeń – poziom otaczającego takie urządzenie pola elektromagnetycznego i poziom emisji pola elektromagnetycznego samego urządzenia.

Odległość z jakiej urządzenie jest w stanie wykryć nieekranowane rejestratory, telefony i niektóre rodzaje mikrokamer zazwyczaj nie przekracza 10-15 cm.

#### **Detekcja nieautoryzowanego okablowania**

W tym przypadku wykrywacz jest używany jako proste urządzenie do detekcji kabli elektrycznych. Antenę umieszczamy równolegle do sprawdzanej ściany, blisko jej powierzchni. Poruszając czujnikiem "sektorami" możliwe jest znalezienie źródeł emisji elektromagnetycznej. Po znalezieniu źródła, orientację kabla ustalamy poprzez poruszanie anteną w pionowych i poziomych ruchach. Ten sposób sprawdza się przy czujniku przełączonym w tryb drugi, czyli miernika gradientu.

## *4.4.9 Czujnik ultrawysokich częstotliwości UWBD031M*

Ten czujnik wykorzystywany jest w najbliższej odległości i służy do lokalizacji urządzeń emitujących sygna radiowy na częstotliwościach od 3 do 12 GHz.

#### **Budowa**

Czujnik składa się z modułu anteny w obudowie i kabla zakończonego 3.5 mm jack'iem. Antena jest kierunkowa. Kierunek szukania to strona przeciwna do tej z kablem. Moduł zasilany z jednostki głównej.

#### **Procedury dla modułu**

Podłącz antenę do złącza kanału trzeciego w jednostce głównej. Włącz wykrywacz i wybierz z menu kanał trzeci. Teraz należy skierować antenę w stronę

urządzenia, które jest podejrzane o wysyłanie danych drogą radiową i obserwować odczyty na ekranie detektora (oscylogram, wskaźnik siły sygnału). Jeśli nadajnik działa w przedziale częstotliwości 3-12 GHz, wskaźnik to pokaże. Możliwe jest określenie przybliżonej lokalizacji nadajnika poprzez wyszukanie miejsca gdzie siła sygnału jest największa.

# **5. Obsługa programu do ST-031M**

Główne cechy:

- zdublowanie funkcji kontrolnych
- wyświetalnie informacji z detektora na ekranie komputera
- stworzenie i edycja listy użytkownika (sygnały)
- archiwizacja danych otrzymanych z detektora na dysku komputera
- aktualizacja oprogramowania detektora

![](_page_42_Picture_14.jpeg)

## *5.1 Program ST031M-Piranha*

#### **Instalacja**

Plik instalacyjny znajduje się na breloczku dołączonym do urządzenia (ST031m\_piranha\_1\_1.exe). Uruchom plik i postępuj zgodnie z instrukcjami wyświetlanymi na ekranie.

Jeśli jednostka główna nie jest podłączona do komputera, na pasku statusu będzie wyświetlona informacja o braku połączenia (disconnected). W takim przypadku użytkownik może wejść tylko do ustawień.

![](_page_43_Picture_4.jpeg)

Podłącz wykrywacz do portu USB w komputerze. Pojawi się komunikat potwierdzający połączenie. Użytkownik otrzyma dostęp do menu:

- Mode wybór kanału
- Settings ustawienia, zmiana języka i autoamtyczne aktualizacje
- Help -> Updates aktualizacja oprogramowania detektora

## *5.2 Kanał pierwszy*

Tryb kanału pierwszego można uruchomić w menu Mode. Na ekranie pojawi się widok panoramy. W każdej chwili przyciskami z boku można przejść do widoku szukania, sieci bezprzewodowych lub stałej częstotliwości.

Kliknięcie przycisku z ikonką kamery powoduje zapisanie obrazu (zrzut ekranu) w folderze "Smersh Technics" na dysku C komputera (folder tworzony automatycznie).

Stworzony plik będzie miał nazwę w formacie dd.mm.yyyy hh.mm.ss.jpg, czyli data i godzina utworzenia.

![](_page_44_Figure_4.jpeg)

Na wykresie możemy ustawić marker. Po najechaniu myszką pojawi się szara linia. Kliknięcie przyciskiem myszy ustawia marker w oznaczonym miejscu. Obrót pokrętłem myszy powoduje skalowanie wykresu (zmianę kroku).

## *5.2.1 Tryb szukania*

Wyświetla tabelę wykrytych sygnałów. Przyciskami po lewej stronie (od góry): omijamy sygnał, zmieniamy status, przechodzimy do ekranu analizy, i wychodzimy z powrotem do ekranu panoramy. W oknie pod tabelą możemy edytować komentarze do sygnałów. Przycisk Excel'a powoduje wyeksportowanie danych do tego programu w celu dalszej edycji.

![](_page_45_Picture_11.jpeg)

# *5.2.2 Tryb sieci bezprzewodowych*

![](_page_45_Picture_12.jpeg)

Na tym ekranie po lewej stronie mamy przyciski wyboru trybu pracy (urządzenia mobilne, stacje bazowe, lista użytkownika. Przyciskiem Back powracamy do ekranu panoramy.

#### **Urządzenia mobilne**

Duplikuje ekran detekcji urządzeń mobilnych z jednostki głównej. Wyświetlana jest lista podstawowych częstotliwości, na których działają urządzenia mobilne wraz z siłą sygnału. Aby z listy wyłączyć którąś częstotliwość wystarczy najechać na nią i kliknąć lewym klawiszem myszy. Symbol  $\mathbf V$  zmieni się na  $\mathbf X$ . Aby przywrócić częstotliwość do listy należy wykonać powyższy krok ponownie.

![](_page_46_Picture_79.jpeg)

Po lewej stronie ekranu mamy przyciski, które pozwalają na:

- przełączenie się w tryb stacji bazowych
- przełączenie się do listy sygnałów użytkownika
- wyjścia do menu głównego
- wyedytować listę standardowych sygnałów urządzeń mobilnych.

#### **Stacje bazowe**

Duplikuje ekran stacji bazowych z jednostki głównej. Grafika, informacje i funkcje są takie same jak w trybie urządzeń mobilnych. W procesie szukania lista standardowych częstotliwości stacji bazowych jest wykorzystywana.

#### **Lista użytkownika**

Ten tryb daje możliwość stworzyć i aktualizować listę częstotliwości, które nie są na liście urządzeń mobilnych, ani stacji bazowych. Jest to wygodne ponieważ możemy dostosować działanie urządzenia do warunków w różnych miejscach, czy rejonach świata, gdzie częstotliwości mogą być różne. Użytkownik ma możliwość stworzyć własne częstotliwości. Przy pierwszym uruchomieniu program aktywuje listę stworzoną przez producenta. Aby stworzyć nową należy kliknąć przycisk Edit. Użytkownik może edytować, dodawać i kasować wiersze. Podajemy częstotliwości minimalną i maksymalną o szerokości pasma nie większej niż 100 MHz oraz znacznik typu.

![](_page_47_Picture_65.jpeg)

Pod znacznikiem kryje się wzór charakteryzujący dany typ komunikacji cyfrowej. Jeśli jest ustawiony, tylko sygnały o takim wzorze na danej częstotliwości będą wykrywane. Jeśli znacznik nie zostanie wprowadzony wykrywacz wyświetli wszystkie sygnały z danego przedziału częstotliwości. Po kliknięciu przycisku Save, lista jest zapisywana do pamięci urządzenia i można z niej korzystać bez komputera.

## *5.2.3 Tryb stałej częstotliwości*

Okno tego trybu składa się z dwóch części. Prawa strona wyświetla informacje z ekranu urządzenia. Na lewej części znajduje się spektrum w podanym przedziale częstotliwości. Można zmieniać wybrany sygnał klikając myszką na odpowiednim odczycie. Obraz może zostać zapisany po kliknięciu przycisku z kamerą. Dwa ostatnie przyciski to włączenie ekranu oscyloskopu na lewej częsci ekranu i cofnięcie do widoku panoramy.

![](_page_48_Figure_1.jpeg)

## *5.2.4 Tryb oscyloskopu*

![](_page_48_Figure_3.jpeg)

Ekran wyświetla wykres wybranego sygnału. Kółkiem myszki możemy zmieniać skalę. Obraz może być zapisany na dysku po naciśnięciu przycisku z kamerą. Przycisk Back powoduje powrót do ekranu stałej częstotliwości.

## *5.3 Kanał drugi*

Tryb kanału drugiego można uruchomić w menu Mode. Następnie użytkownik musi wprowadzić przedział skanowania. Menu wyboru granic przedziału znajduje się po lewej stronie ekranu. Po wybraniu przedziału program wyświetli kopię ekranu z urządzenia.

W każdej chwili przyciskami z boku można przejść do widoku szukania i stałej częstotliwości, jak również aktywować tłumik i tryb różnicowy.

Kliknięcie przycisku z ikonką kamery powoduje zapisanie obrazu (zrzut ekranu) w folderze "Smersh Technics" na dysku C komputera (folder tworzony automatycznie).

Stworzony plik będzie miał nazwę w formacie dd.mm.yyyy hh.mm.ss.jpg, czyli data i godzina utworzenia.

Na wykresie można ustawić marker poprzez kliknięcie przyciskiem myszy w rządanym miejscu. Kółkiem myszy skalujemy wykres. Tryb stałej częstotliwości na kanale drugim jest analogiczny do tego z kanału pierwszego.

![](_page_49_Figure_7.jpeg)

## *5.3.1 Tryb szukania*

Wyświetla tabelę wykrytych sygnałów. Przyciskami po lewej stronie (od góry): omijamy sygnał, zmieniamy status, przechodzimy do ekranu analizy, i wychodzimy z powrotem do ekranu panoramy. W oknie pod tabelą możemy edytować komentarze do sygnałów. Przycisk Excel'a powoduje wyeksportowanie danych do tego programu w celu dalszej edycji.

#### *5.4 Kanał trzeci*

Tryb kanału drugiego można uruchomić w menu Mode. Na ekranie pokaże się oscylogram.

![](_page_50_Picture_47.jpeg)

Po lewej stronie ekranu mamy menu wyboru czujnika. Poniżej dwa przyciski – wyświetlenie spektrum i ustawienie wartości wzmocnienia. Poniżej ekran analizy widma.

![](_page_51_Picture_38.jpeg)

Skalowanie osi czasu odbywa się za pomocą kółka myszki.

Kliknięcie przycisku z ikonką kamery powoduje zapisanie obrazu (zrzut ekranu) w folderze "Smersh Technics" na dysku C komputera (folder tworzony automatycznie).

Stworzony plik będzie miał nazwę w formacie dd.mm.yyyy hh.mm.ss.jpg, czyli data i godzina utworzenia.

Na wykresie można ustawić marker poprzez kliknięcie przyciskiem myszy w rządanym miejscu.

Przełączenie do spektrum oktawowego, czy oscyloskopu odbywa się przy pomocy przycisków po lewej stronie.

![](_page_51_Picture_39.jpeg)

## *5.4.1 Menu ustawień*

Tutaj jest tylko wybór języka.

#### *5.4.2 Menu pomocy*

Menu zaprojektowane jest w celu aktualizacji oprogramowania urządzenia. Sprawdzana jest wersja oprogramowania urządzenia i wersja programu (wymagane połączenie z internetem). Jeśli nie ma nowych wersji pojawi się komunikat, że te obecne są najświeższe. Odpowiednie komunikaty wyświetlą się, jeśli zostanie znaleziona nowa wersja. Kliknięcie przycisku Next uruchamia aktualizację.

![](_page_52_Picture_4.jpeg)

Aktualizację można również wykonać ręcznie. W takim wypadku wymagane jest ręczne ściągnięcie odpowiedniego pliku ze strony producenta, zaznaczenie opcji Manual update i podania ścieżki dostępu do ściągniętego pliku.

**UWAGA!! Przed rozpoczęciem aktualizacji urządzenie musi być w trybie ekranu powitalnego (ekran na początku pkt. 4 z nazwą urządzenia)!**

# **6. Test urządzenia emitującego dźwięk**

Urządzenie emitujące dźwięki jest używane do:

- emisji testowego sygnału dźwiękowego w celu znalezienia wszelkiego rodzaju podsłuchów (poprzez korelację słyszanego w słuchawkach dźwięku z tym nadawanym przez urządzenie) - wzbudzenia urządzeń podsłcuhowych uruchamianych detekcją głosu

- wygenerowania białego szumu podczas poszukiwań
- odczytu informacji dźwiękowej z podsłuchu w trybie wejścia liniowego

Użytkownik ma możliwość zarejestrowania swojego własnego sygnału w pamięci urządzenia.

- 1. Głośnik
- 2. Wskaźnik zasilania
- 3. Poprzedni utwór
- 4. Następny utwór
- 5. Głośniej
- 6. Ciszej
- 7. Odtwarzanie/Pauza/Stop
- 8. Przycisk wyłącznika
- 9. Złącze słuchawek
- 10. Złącze ładowania/wejście liniowe
- 11. Slot kart microSD

![](_page_53_Figure_17.jpeg)

#### **Odtwarzanie**

Zapisz wymagane ścieżki stworzone przez siebie na karcie pamięci microSD. Przełóż kartę do urządzenia. Po włączeniu wszystkie zapisane ścieżki dźwiękowe odtwarzane są po kolei.

#### **Wejście liniowe**

Wykorzystywane jest do odsłuchu dźwięku z wykrywacza. Wyjmij kartę pamięci z urządzenia. Włącz je. Podłącz do jednostki głównej za pomocą dostarczonego kabla.

#### **Ładowanie**

Odbywa się ze złącza USB komputera lub sieciowej ładowarki USB. Jeśli urządzenie jest wyłączone wskaźnik podczas ładowania będzie się świecił na czerwono. Można też ładować włączone urządzenie. Wtedy wskaźnik będzie się świecił na niebiesko.

# **7. Zasilanie ST-031M**

Urządzenie zasilane jest wbudowanym akumulatorem Li-Poly. Podczas ładowania wykrywacz może być używany.

W pełni naładowany akumulator powinien starczyć na maksyalnie 7 h nieprzerwanej pracy.

Ładowanie trwa do 7 h i jest realizowane przez dołączony zasilacz.

Podczas ładowania wskaźnik POWER na urządzeniu będzie się świecił na pomarańczowo. Po naładowaniu zmieni kolor na zielony.

# **8. Parametry techniczne**

![](_page_55_Picture_10.jpeg)

![](_page_56_Picture_4.jpeg)